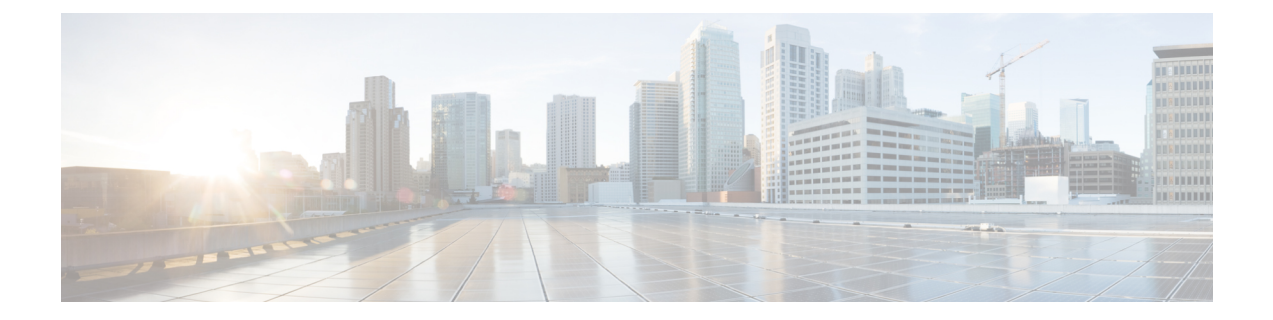

# マルチ コンテキスト モード

この章では、CiscoASAでマルチセキュリティコンテキストの設定方法について説明します。

- セキュリティ [コンテキストについて](#page-0-0) (1 ページ)
- マルチ コンテキスト [モードのライセンス](#page-12-0) (13 ページ)
- マルチ コンテキスト [モードの前提条件](#page-14-0) (15 ページ)
- マルチ コンテキスト [モードのガイドライン](#page-14-1) (15 ページ)
- マルチ コンテキスト [モードのデフォルト](#page-15-0) (16 ページ)
- マルチ [コンテキストの設定](#page-16-0) (17 ページ)
- [コンテキストとシステム実行スペースの切り替え](#page-27-0) (28 ページ)
- セキュリティ [コンテキストの管理](#page-27-1) (28 ページ)
- セキュリティ [コンテキストのモニターリング](#page-31-0) (32 ページ)
- マルチ コンテキスト [モードの履歴](#page-34-0) (35 ページ)

# <span id="page-0-0"></span>セキュリティ コンテキストについて

単一の ASA は、セキュリティ コンテキストと呼ばれる複数の仮想デバイスにパーティション 化できます。各コンテキストは、独自のセキュリティポリシー、インターフェイス、および管 理者を持つ独立したデバイスとして機能します。マルチコンテキストは、複数のスタンドアロ ン デバイスを使用することに似ています。マルチ コンテキスト モードでサポートされない機 能については、マルチ コンテキスト [モードのガイドライン](#page-14-1) (15ページ)を参照してくださ い。

この項では、セキュリティ コンテキストの概要について説明します。

# セキュリティ コンテキストの一般的な使用方法

マルチセキュリティ コンテキストを使用する状況には次のようなものがあります。

• サービスプロバイダとして、多数のカスタマーにセキュリティサービスを販売する。ASA 上でマルチ セキュリティ コンテキストを有効にすることによって、費用対効果の高い、 省スペースソリューションを実装できます。このソリューションでは、カスタマーのトラ フィックすべての分離とセキュリティが確保され、設定も容易です。

- 大企業または広大な大学の構内で、各部門の完全な独立を維持する必要がある。
- 企業で、部門ごとに個別のセキュリティ ポリシーの提供が求められている。
- 複数の ASA が必要なネットワークを使用する場合。

# コンテキスト コンフィギュレーション ファイル

この項では、ASA がマルチ コンテキスト モードのコンフィギュレーションを実装する方法に ついて説明します。

## コンテキスト コンフィギュレーション

コンテキストごとに、ASAの中に1つのコンフィギュレーションがあり、この中ではセキュリ ティ ポリシーやインターフェイスに加えて、スタンドアロン デバイスで設定できるすべての オプションが指定されています。コンテキスト コンフィギュレーションはフラッシュ メモリ 内に保存することも、TFTP、FTP、または HTTP (S) サーバーからダウンロードすることも できます。

### システム設定(**System Configuration**)

システム管理者は、各コンテキストコンフィギュレーションの場所、割り当てられたインター フェイス、およびその他のコンテキスト操作パラメータをシステムコンフィギュレーションに 設定することで、コンテキストを追加および管理します。このコンフィギュレーションは、シ ングルモードのコンフィギュレーション同様、スタートアップコンフィギュレーションです。 システム コンフィギュレーションは、ASA の基本設定を識別します。システム コンフィギュ レーションには、ネットワークインターフェイスやネットワーク設定は含まれません。その代 わりに、ネットワークリソースにアクセスする必要が生じたときに(サーバーからコンテキス トをダウンロードするなど)、システムは管理コンテキストとして指定されているコンテキス トのいずれかを使用します。システムコンフィギュレーションに含まれているものに、フェー ルオーバー トラフィック専用の特殊なフェールオーバー インターフェイスがあります。

## 管理コンテキストの設定

管理コンテキストは、他のコンテキストとまったく同じです。ただ、ユーザーが管理コンテキ ストにログインすると、システム管理者権限を持つので、システムコンテキストおよび他のす べてのコンテキストにアクセス可能になる点が異なります。管理コンテキストは制限されてい ないため、通常のコンテキストとして使用できます。ただし、管理コンテキストにログインす ると、すべてのコンテキストへの管理者特権が付与されるため、場合によっては、管理コンテ キストへのアクセスを適切なユーザーに制限する必要があります。管理コンテキストは、リ モートではなくフラッシュ メモリに置く必要があります。

システムがすでにマルチ コンテキスト モードになっている場合、またはシングル モードから 変換された場合、管理コンテキストが admin.cfg と呼ばれるファイルとして内部フラッシュ メ モリに自動的に作成されます。このコンテキストの名前は"admin"です。admin.cfgを管理コン テキストとして使用しない場合は、管理コンテキストを変更できます。

# **ASA** がパケットを分類する方法

ASA に入ってくるパケットはいずれも分類する必要があります。その結果、ASA は、どのコ ンテキストにパケットを送信するかを決定できます。

(注)

宛先 MAC アドレスがマルチキャストまたはブロードキャスト MAC アドレスの場合、パケッ トが複製され、各コンテキストに送信されます。

## 有効な分類子基準

この項では、分類子で使用される基準について説明します。

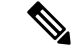

インターフェイス宛の管理トラフィックでは、インターフェイス IP アドレスが分類に使用さ れます。 (注)

ルーティング テーブルはパケット分類には使用されません。

#### 固有のインターフェイス

入力インターフェイスに関連付けられているコンテキストが1つだけの場合、ASAはパケット をそのコンテキストに分類します。トランスペアレント ファイアウォール モードでは、各コ ンテキストに固有のインターフェイスが必要なため、この方法は、常にパケット分類の目的で 使用されます。

#### 固有の **MAC** アドレス

複数のコンテキストが同じインターフェイスを共有している場合は、各コンテキストでそのイ ンターフェイスに割り当てられた一意のMACアドレスが分類子で使用されます。固有のMAC アドレスがないと、アップストリームルータはコンテキストに直接ルーティングできません。 MAC アドレスの自動生成を有効にできます。各インターフェイスを設定するときに、手動で MAC アドレスを設定することもできます。

#### **NAT** の設定

固有の MAC アドレスの使用を有効にしなければ、ASA は、NAT コンフィギュレーション内 のマッピングされたアドレスを使用してパケットを分類します。NAT コンフィギュレーショ ンの完全性に関係なくトラフィック分類を行うことができるように、NAT ではなく MAC アド レスを使用することをお勧めします。

## 分類例

次の図に、外部インターフェイスを共有するマルチ コンテキストを示します。コンテキスト B にはルータがパケットを送信する MAC アドレスが含まれているため、分類子はパケットを コンテキスト B に割り当てます。

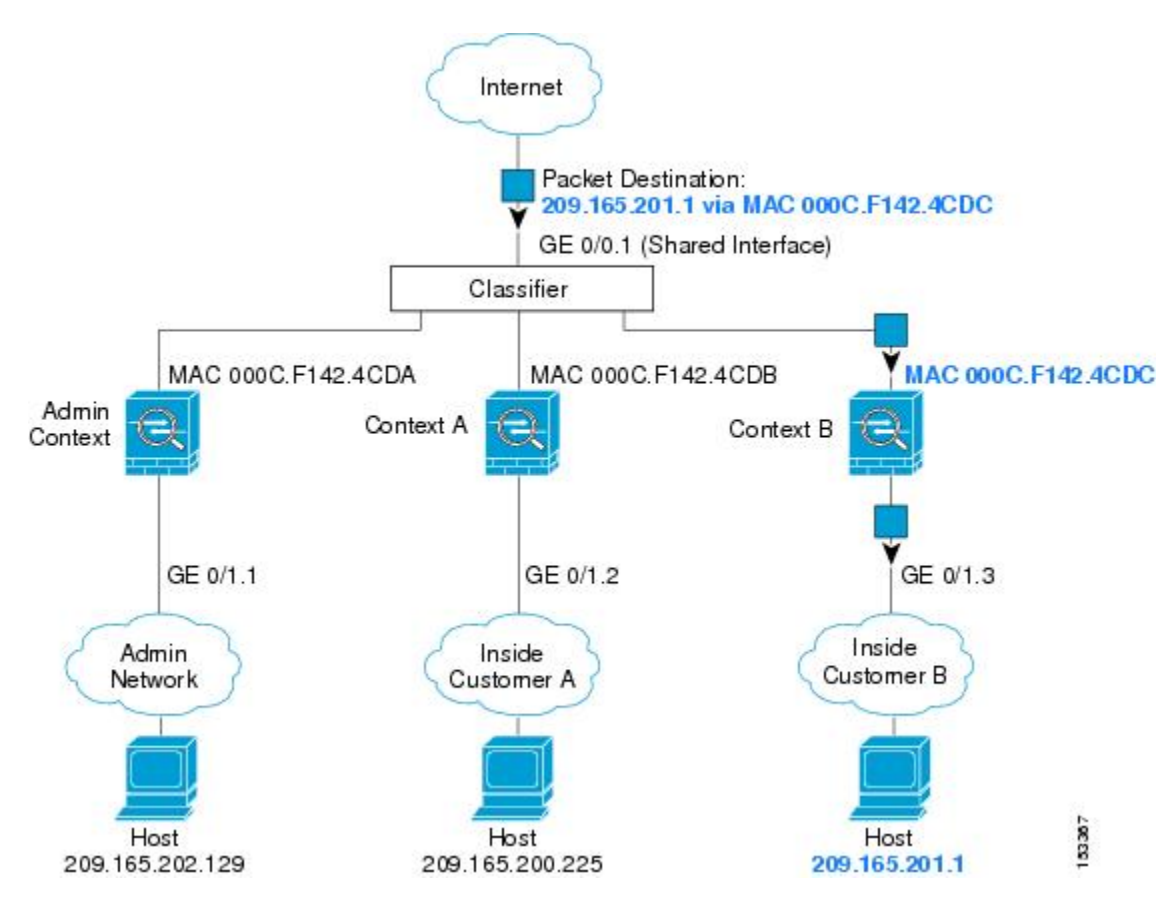

図 **<sup>1</sup> : MAC** アドレスを使用した共有インターフェイスのパケット分類

内部ネットワークからのものを含め、新たに着信するトラフィックすべてが分類される点に注 意してください。次の図に、インターネットにアクセスするネットワーク内のコンテキストB のホストを示します。分類子は、パケットをコンテキストBに割り当てます。これは、入力イ ンターフェイスがギガビット イーサネット 0/1.3 で、このイーサネットがコンテキスト B に割 り当てられているためです。

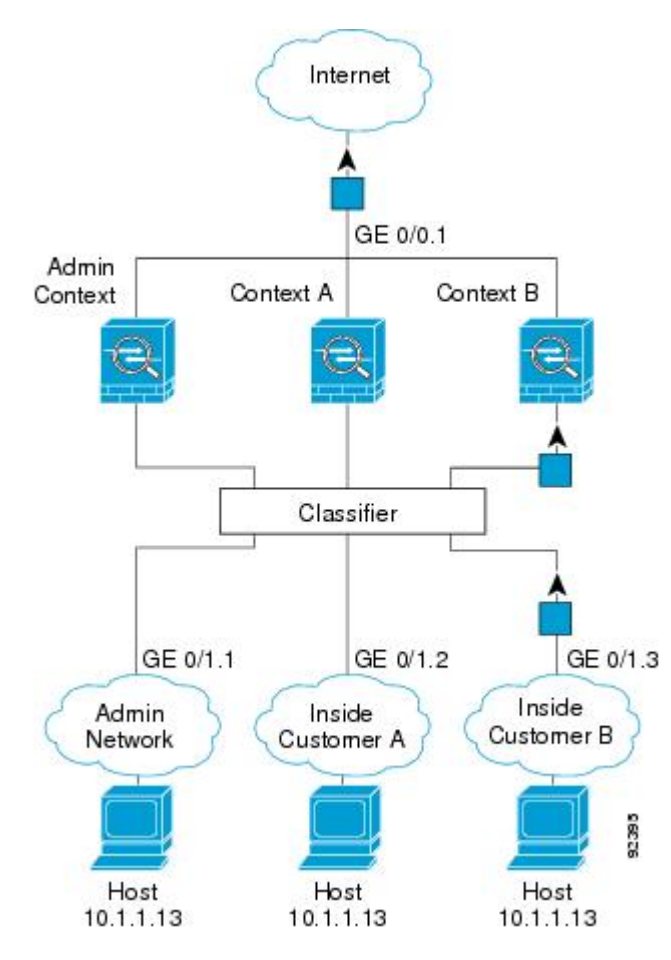

図 **2 :** 内部ネットワークからの着信トラフィック

トランスペアレントファイアウォールでは、固有のインターフェイスを使用する必要がありま す。次の図に、ネットワーク内のコンテキストBのホストに向けられたインターネットからの パケットを示します。分類子は、パケットをコンテキストBに割り当てます。これは、入力イ ンターフェイスがギガビット イーサネット 1/0.3 で、このイーサネットがコンテキスト B に割 り当てられているためです。

図 **3 :** トランスペアレント ファイアウォール コンテキスト

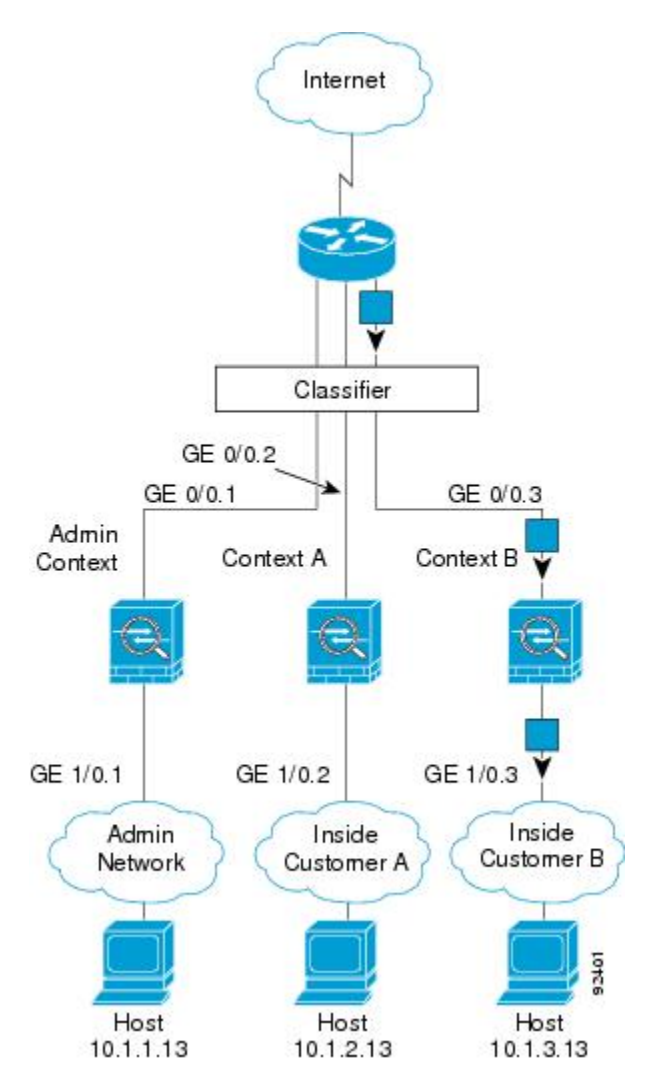

# セキュリティ コンテキストのカスケード接続

コンテキストを別のコンテキストのすぐ前に置くことを、コンテキストをカスケード接続する といいます。一方のコンテキストの外部インターフェイスは、他方のコンテキストの内部イン ターフェイスと同じインターフェイスです。いくつかのコンテキストのコンフィギュレーショ ンを単純化する場合、最上位のコンテキストの共有パラメータを設定することで、コンテキス トをカスケード接続できます。

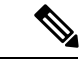

コンテキストをカスケード接続するには、各コンテキストインターフェイスに固有のMACア ドレスが必要です。MAC アドレスのない共有インターフェイスのパケットを分類するには限 界があるため、固有の MAC アドレスを設定しないでコンテキストのカスケード接続を使用す ることはお勧めしません。 (注)

次の図に、ゲートウェイの背後に2つのコンテキストがあるゲートウェイコンテキストを示し ます。

図 **<sup>4</sup> :** コンテキストのカスケード接続

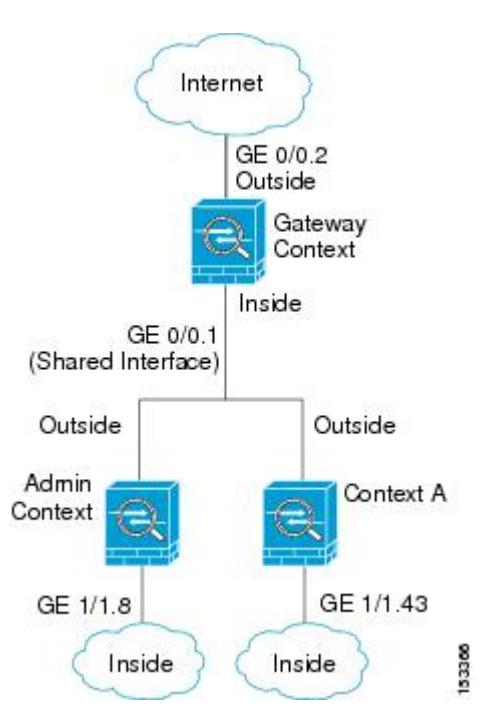

## セキュリティ コンテキストへの管理アクセス

ASA では、マルチ コンテキスト モードでのシステム管理アクセスと、各コンテキスト管理者 のアクセスを提供します。

## システム管理者のアクセス

2 つの方法で、システム管理者として ASA をアクセスできます。

• ASA コンソールにアクセスする。

コンソールからシステム実行スペースにアクセスします。この場合、入力したコマンド は、システム コンフィギュレーションまたはシステムの実行 (run-time コマンド) だけに 影響します。

• Telnet、SSH、または ASDM を使用して管理コンテキストにアクセスする

システム管理者として、すべてのコンテキストにアクセスできます。

システム実行スペースでは AAA コマンドはサポートされていませんが、個別のログインのた めに、固有のイネーブル パスワードおよびユーザー名をローカル データベースに設定するこ とができます。

## コンテキスト管理者のアクセス

Telnet、SSH、または ASDM を使用して、コンテキストにアクセスできます。管理外コンテキ ストにログインすると、アクセスできるのはそのコンテキストのコンフィギュレーションだけ になります。そのコンテキストに個別のログインを付与できます。

### <span id="page-7-0"></span>インターフェイス使用率の管理

管理インターフェイスは、使用しているモデルに応じて、管理トラフィック専用の個別イン ターフェイスとなります。

ルーテッド ファイアウォール モードでは、管理インターフェイスをすべてのコンテキストで 共有できます。

トランスペアレント ファイアウォール モードの管理インターフェイスは特殊です。許可され る最大通過トラフィックインターフェイスに加えて、この管理インターフェイスを個別の管理 専用インターフェイスとして使用できます。ただし、マルチコンテキストモードでは、どのイ ンターフェイスもトランスペアレントコンテキスト間で共有させることはできません。代わり に、管理インターフェイスのサブインターフェイスを使用して、各コンテキストにインター フェイスを 1 つ割り当てることができます。ただし、サブインターフェイスを使用できるの は、Firepowerモデルの管理インターフェイスに限られます。のASAモデルの場合は、データ インターフェイスまたはデータインターフェイスのサブインターフェイスを使用して、コンテ キスト内のブリッジグループに追加する必要があります。

Firepower 4100/9300シャーシトランスペアレントコンテキストでは、管理インターフェイスと サブインターフェイスのいずれも、特別なステータスを保持しません。この場合は、コンテキ ストをデータインターフェイスとして扱い、ブリッジグループに追加する必要があります(シ ングルコンテキストモードでは、管理インターフェイスで特別なステータスが保持されるので 注意してください)。

トランスペアレントモードに関するもう1つの考慮事項:マルチコンテキストモードを有効に すると、設定されているすべてのインターフェイスが自動的に管理コンテキストに割り当てら れます。たとえば、デフォルト設定に管理インターフェイスが含まれている場合、そのイン ターフェイスは管理コンテキストに割り当てられます。メインインターフェイスを管理コンテ キストに割り当てたままで、ネイティブVLANを使用してメインインターフェイスを管理し、 サブインターフェイスを使用して各コンテキストを管理するという選択肢もあります。管理コ ンテキストを透過的にすると、その IP アドレスは削除されることに注意してください。管理 コンテキストをブリッジグループに割り当て、BVI に IP アドレスを割り当てる必要がありま す。

## リソース管理の概要

デフォルトでは、すべてのセキュリティ コンテキストは ASA のリソースに無制限でアクセス できますが、コンテキストあたりの上限が定められている場合を除きます。唯一の例外は、 VPNのリソース(デフォルトでディセーブルになっています)です。特定のコンテキストが使 用しているリソースが多すぎることが原因で、他のコンテキストが接続を拒否されるといった 現象が発生した場合は、コンテキストあたりのリソースの使用量を制限するようにリソース管 理を設定できます。VPN のリソースについては、VPN トンネルを許可するようにリソース管 理を設定する必要があります。

## リソース クラス

ASAは、リソースクラスにコンテキストを割り当てることによって、リソースを管理します。 各コンテキストでは、クラスによって設定されたリソース制限が使用されます。クラスの設定 を使用するには、コンテキストを定義するときに、そのコンテキストをクラスに割り当てま す。すべてのコンテキストは、別のクラスに割り当てられていなければ、デフォルトクラスに 属します。したがって、コンテキストをデフォルト クラスに割り当てる必要は特にありませ ん。コンテキストは1つのリソースクラスにだけ割り当てることができます。このルールの例 外は、メンバ クラスで未定義の制限はデフォルト クラスから継承されることです。そのため 実際には、コンテキストがデフォルト クラスおよび別のクラスのメンバになります。

### リソース制限値

個々のリソースの制限値は、パーセンテージ(ハードシステム制限がある場合)または絶対値 として設定できます。

ほとんどのリソースについては、ASAはクラスに割り当てられたコンテキストごとにリソース の一部を確保することはしません。代わりに、ASAはコンテキストごとに上限を設定します。 リソースをオーバーサブスクライブする場合、または一部のリソースを無制限にする場合は、 少数のコンテキストがこれらのリソースを「使い果たし」、他のコンテキストへのサービスに 影響する可能性があります。例外は、VPN リソース タイプです。このリソースはオーバーサ ブスクライブできないため、各コンテキストに割り当てられたリソースは保証されます割り当 てられた量を超える、VPNセッションの一時的なバーストに対応できるように、ASAは「burst」 という VPN リソース タイプをサポートしています。このリソースは、残りの未割り当て VPN セッションに等しくなります。バーストセッションはオーバーサブスクライブでき、コンテキ ストが先着順で使用できます。

### <span id="page-8-0"></span>デフォルト クラス

すべてのコンテキストは、別のクラスに割り当てられていない場合はデフォルトクラスに属し ます。コンテキストをデフォルト クラスに積極的に割り当てる必要はありません。

コンテキストがデフォルト クラス以外のクラスに属する場合、それらのクラス設定は常にデ フォルト クラス設定を上書きします。ただし、他のクラスに定義されていない設定がある場 合、メンバ コンテキストはそれらの制限にデフォルト クラスを使用します。たとえば、すべ ての同時接続に 2% の制限を設定したがその他の制限を設定せずにクラスを作成した場合、他 のすべての制限はデフォルトクラスから継承されます。これとは逆に、すべてのリソースに対 する制限値を設定してクラスを作成すると、そのクラスではデフォルトクラスの設定を何も使 用しません。

ほとんどのリソースについては、デフォルトクラスではすべてのコンテキストがリソースに無 制限でアクセスできます。ただし、次の制限を除きます。

- Telnet セッション:5 セッション。(コンテキストあたりの最大値)。
- SSH セッション:5 セッション。(コンテキストあたりの最大値)。
- ASDM セッション:5 セッション。(コンテキストあたりの最大値)。
- IPsec セッション:5 セッション。(コンテキストあたりの最大値)。
- MAC アドレス:65,535 エントリ。(システムの最大値)。
- AnyConnect ピア:0 セッション(AnyConnect ピアを許可するようにクラスを手動で設定 する必要があります)。
- VPNサイトツーサイトトンネル:0セッション(VPNセッションを許可するようにクラス を手動で設定する必要があります)。
- HTTPS セッション:6 セッション。(コンテキストあたりの最大値)。

次の図に、デフォルト クラスと他のクラスの関係を示します。コンテキスト A および C は、 いくつかの制限が設定されたクラスに属しており、それ以外の制限はデフォルトクラスから継 承します。コンテキストBは、属しているGoldクラスですべての制限が設定されているため、 デフォルトクラスから制限値を継承しません。コンテキストDはクラスに割り当てられなかっ たため、デフォルトでデフォルト クラスのメンバになります。

図 **5 :** リソース クラス

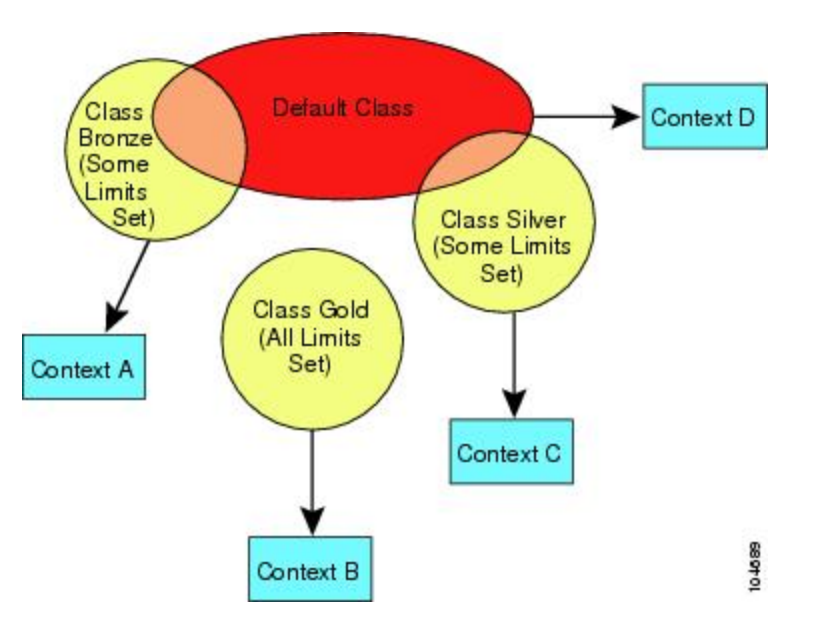

## オーバーサブスクライブ リソースの使用

ASA をオーバーサブスクライブするには、割り当て率の合計が 100% を超えるようにあるリ ソースをすべてのコンテキストに割り当てます(非バーストの VPN リソースを除く)。たと えば、接続がコンテキストあたり 20% までに制限されるように Bronze クラスを設定し、それ から10個のコンテキストをそのクラスに割り当てれば、リソースの合計を200%にできます。 コンテキストがシステム制限を超えて同時に使用する場合、各コンテキストは意図した 20% を下回ります。

図 **6 :** リソース オーバーサブスクリプション

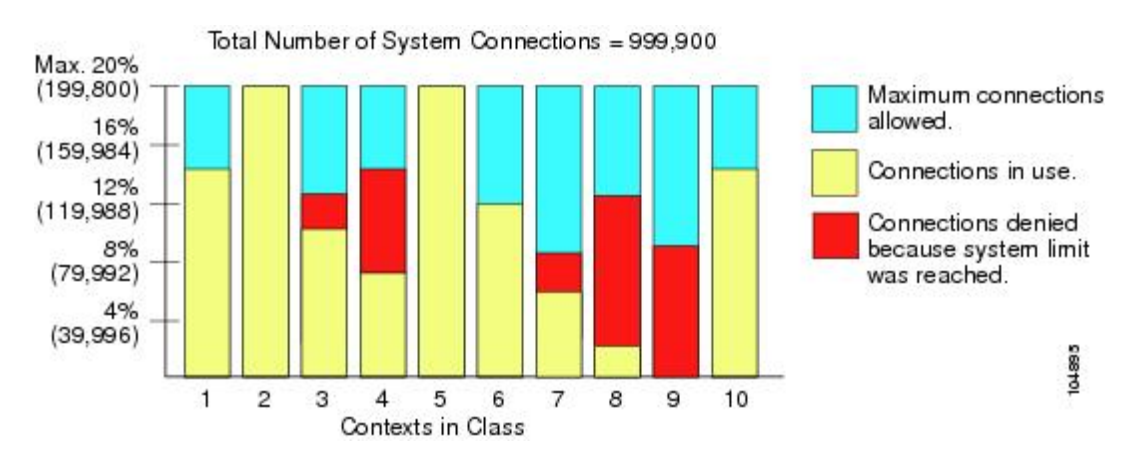

## 無限リソースの使用

ASAは、パーセンテージや絶対値ではなく、クラス内の1つ以上のリソースに無制限アクセス を割り当てることができます。リソースが無制限の場合、コンテキストはシステムで使用可能 な量までリソースを使用できます。たとえば、コンテキスト A、B、C が Silver クラスに属し ており、クラスの各メンバの使用量が接続の 1% に制限されていて、合計 3% が割り当てられ ているが、3 つのコンテキストが現在使用しているのは合計 2% だけだとします。Gold クラス は、接続に無制限にアクセスできます。Goldクラスのコンテキストは、「未割り当て」接続の うち 97% を超える分も使用できます。つまり、現在コンテキスト A、B、C で使用されていな い、接続の 1% も使用できます。その場合は、コンテキスト A、B、C の使用量が、これらの 制限の合計である3%に達することは不可能になります無制限アクセスの設定は、ASAのオー バーサブスクライブと同様ですが、システムをどの程度オーバーサブスクライブできるかを詳 細には制御できません。

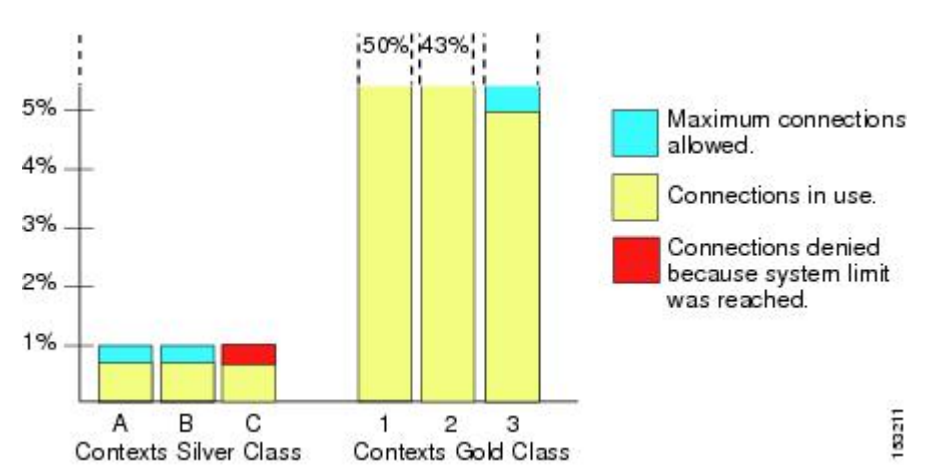

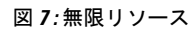

# **MAC** アドレスについて

手動で MAC アドレスを割り当ててデフォルトをオーバーライドできます。マルチコンテキス トモードでは、(コンテキストに割り当てられているすべてのインターフェイスの)一意の MAC アドレスと(サブインターフェイスの)シングルコンテキストモードを自動的に生成で きます。。

親インターフェイスと同じ組み込みのMACアドレスを使用するので、ASAで定義されたサブ インターフェイスに一意の MAC アドレスを割り当てることもできます。たとえば、サービス プロバイダーによっては、MAC アドレスに基づいてアクセス制御を行う場合があります。ま た、IPv6リンクローカルアドレスはMACアドレスに基づいて生成されるため、サブインター フェイスに一意の MAC アドレスを割り当てることで、一意の IPv6 リンクローカル アドレス が可能になり、ASAで特定のインスタンスでのトラフィックの中断を避けることができます。 (注)

### マルチコンテキスト モードでの **MAC** アドレス

MAC アドレスは、コンテキスト内でパケットを分類するために使用されます。あるインター フェイスを共有させる場合に、コンテキストごとにそのインターフェイスの固有 MAC アドレ スを設定していなかった場合は、他の分類方法が試行されますが、その方法では十分にカバー されないことがあります。

コンテキスト間でのインターフェイス共有を許可するには、共有されるコンテキストインター フェイスそれぞれで仮想 MAC アドレスの自動生成を有効にしてください。

## 自動 **MAC** アドレス

マルチ コンテキスト モードでは、自動生成によって一意の MAC アドレスがコンテキストに 割り当てられているすべてのインターフェイスに割り当てられます。

MAC アドレスを手動で割り当てた場合、自動生成が有効になっていても、手動で割り当てた MAC アドレスが使用されます。後で手動 MAC アドレスを削除すると、自動生成されたアド レスが使用されます(有効な場合)。

生成した MAC アドレスがネットワーク内の別のプライベート MAC アドレスと競合すること がまれにあります。この場合は、インターフェイスの MAC アドレスを手動で設定できます。

自動生成されたアドレス(プレフィックスを使用するとき)は A2 で始まるため、自動生成も 使用する予定のときは手動 MAC アドレスを A2 で始めることはできません。

ASA は、次の形式を使用して MAC アドレスを生成します。

A2*xx.yyzz.zzzz*

*xx.yy* はユーザ定義プレフィックスまたはインターフェイス MAC アドレスの最後の 2 バイトに 基づいて自動生成されるプレフィックスです。*zz.zzzz* は ASA によって生成される内部カウン タです。スタンバイ MAC アドレスの場合、内部カウンタが 1 増えることを除けばアドレスは 同じです。

プレフィックスの使用方法を示す例の場合、プレフィックス 77 を設定すると、ASA は 77 を 16 進数値 004D (yyxx)に変換します。MAC アドレスで使用すると、プレフィックスは ASA ネイティブ形式に一致するように逆にされます(*xxyy*)。

#### A2**4D.00***zz.zzzz*

プレフィックス 1009 (03F1) の場合、MAC アドレスは次のようになります。

#### A2**F1.03***zz.zzzz*

プレフィックスのない MAC アドレス形式は従来のバージョンです。従来の形式に関する詳細 については、コマンド リファレンスの **mac-address auto** コマンドを参照してください。 (注)

## **VPN** サポート

VPN のリソースについては、VPN トンネルを許可するようにリソース管理を設定する必要が あります。

マルチ コンテキスト モードでサイト間 VPN を使用できます。

リモート アクセス VPN の場合は、SSL VPN および IKEv2 プロトコルに AnyConnect 3.x 以降を 使用する必要があります。 AnyConnect のイメージとカスタマイズ、およびすべてのコンテキ ストで共有フラッシュ メモリを使用するために、コンテキストごとにフラッシュ ストレージ をカスタマイズできます。サポートされていない機能については、マルチ [コンテキスト](#page-14-1) モー [ドのガイドライン](#page-14-1) (15 ページ) を参照してください。ASA リリースごとにサポートされる VPN 機能の詳細なリストについては、マルチ [コンテキスト](#page-34-0) モードの履歴 (35 ページ) を参 照してください。

マルチ コンテキスト モードでは AnyConnect Apex ライセンスが必要です。デフォルトやレガ シーのライセンスは使用できません。 (注)

# <span id="page-12-0"></span>マルチ コンテキスト モードのライセンス

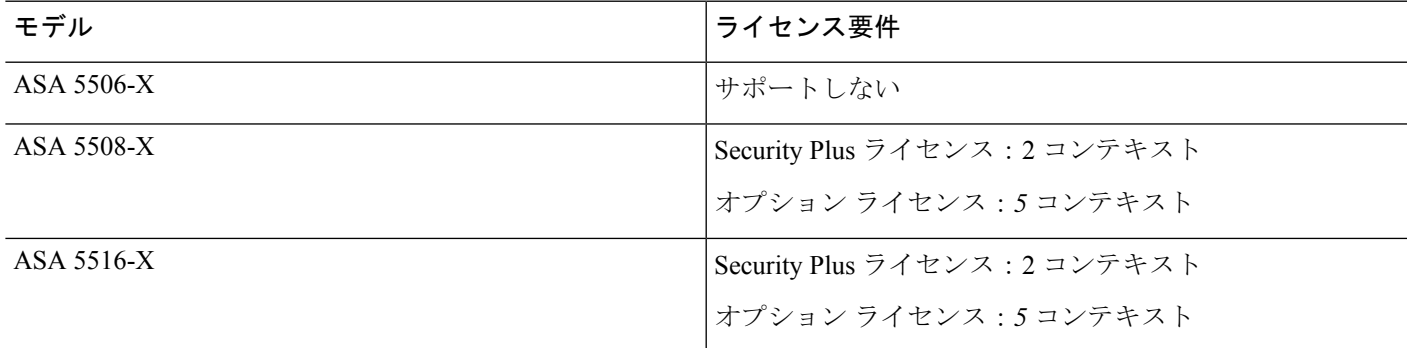

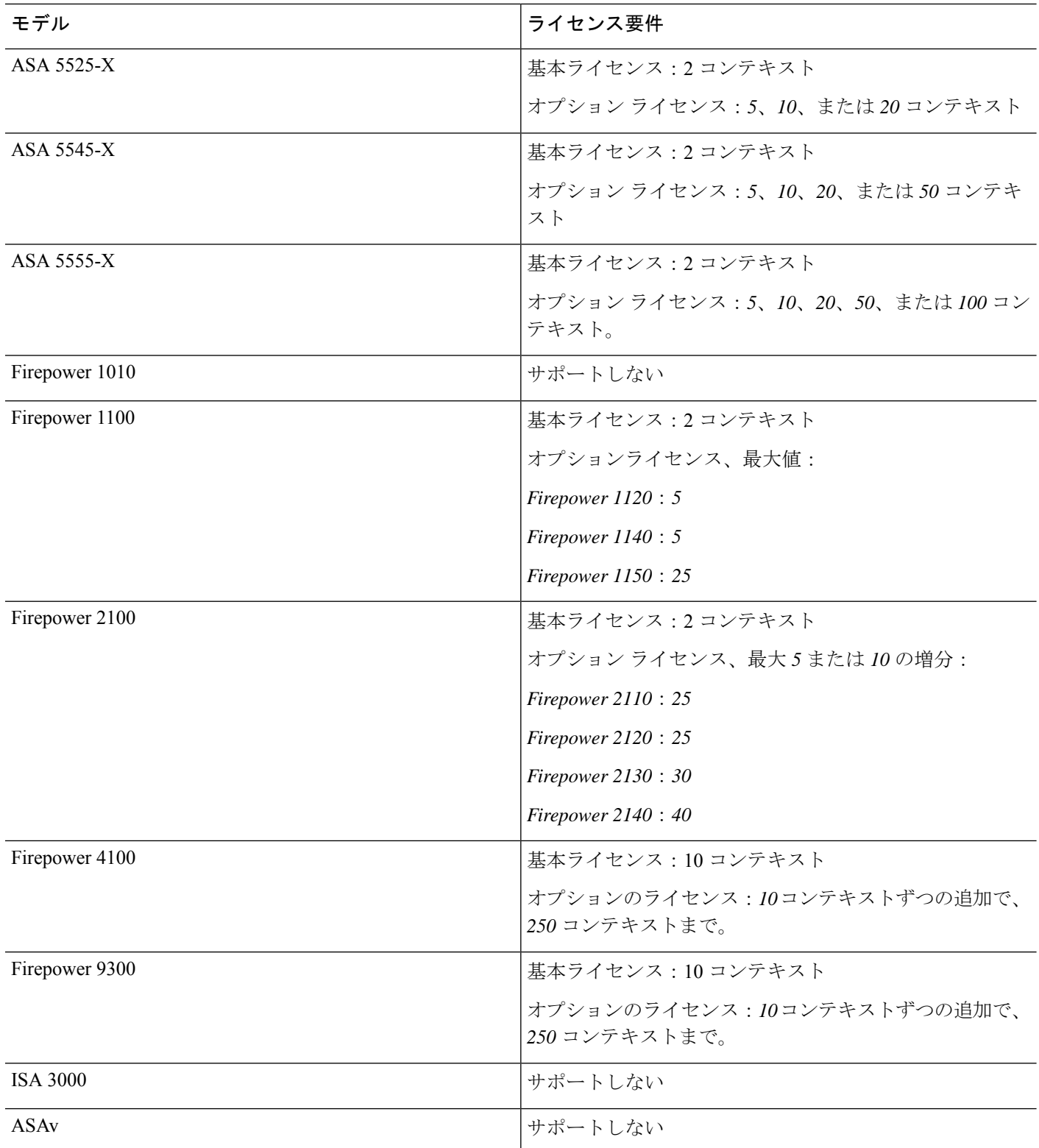

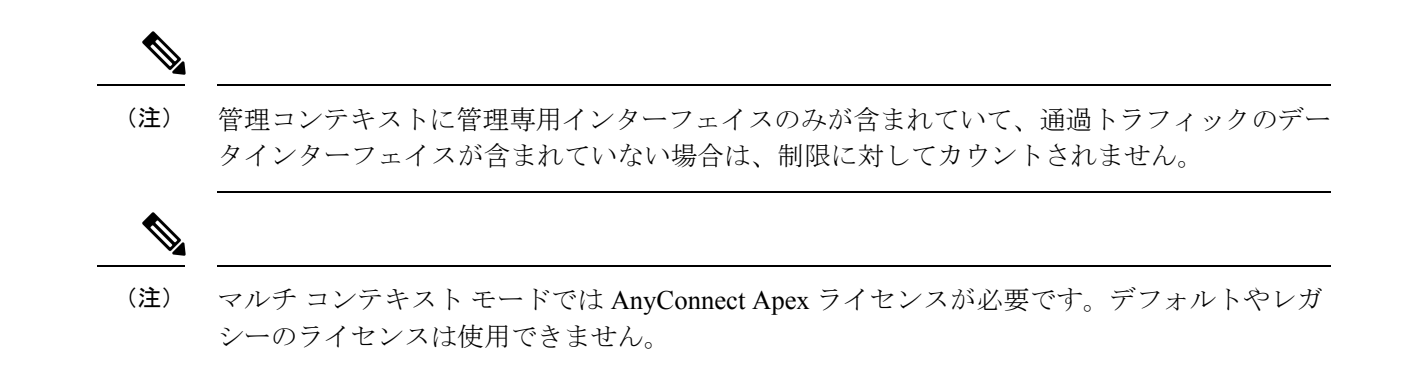

# <span id="page-14-0"></span>マルチ コンテキスト モードの前提条件

マルチ コンテキスト モードに切り替えた後で、システム コンフィギュレーションにアクセス するために管理コンテキストに接続します。管理以外のコンテキストからシステムを設定する ことはできません。デフォルトでは、マルチ コンテキスト モードをイネーブルにした後はデ フォルトの管理 IP アドレスを使用して管理コンテキストに接続できます。

# <span id="page-14-1"></span>マルチ コンテキスト モードのガイドライン

#### フェールオーバー

アクティブ/アクティブモードフェールオーバーは、マルチコンテキストモードでのみサポー トされます。

#### **IPv6**

クロス コンテキスト IPv6 ルーティングはサポートされません。

#### サポートされない機能

マルチコンテキスト モードでは、次の機能をサポートしません。

- RIP
- OSPFv3 (OSPFv2 がサポートされます)。
- マルチキャスト ルーティング
- 脅威の検出
- ユニファイド コミュニケーション
- QoS
- •仮想トンネルインターフェイス (VTI)
- スタティック ルート トラッキング

マルチ コンテキスト モードでは、次のリモート アクセス VPN の機能を現在サポートしませ  $h_{\rm o}$ 

- クライアントレス SSL VPN
- AnyConnect 2.x 以前
- IKEv1
- SAML
- WebLaunch
- VLAN Mapping
- HostScan
- VPN ロード バランシング
- カスタマイゼーション
- L2TP

#### その他のガイドライン

- コンテキストモード(シングルまたはマルチ)は、リブートされても持続されますが、コ ンフィギュレーションファイルには保存されません。コンフィギュレーションを別のデバ イスにコピーする必要がある場合は、新規デバイスのモードを match に設定します。
- フラッシュ メモリのルート ディレクトリにコンテキスト コンフィギュレーションを保存 する場合、一部のモデルでは、メモリに空き容量があっても、そのディレクトリに保存す る余地がなくなることがあります。この場合は、コンフィギュレーションファイルのサブ ディレクトリを作成します。Background: some models use the FAT 16 file system for internal flash memory, and if you do not use 8.3-compliant short names, or use uppercase characters, then fewer than 512 files and folders can be stored because the file system uses up slots to store long file names (see [http://support.microsoft.com/kb/120138/en-us\)](http://support.microsoft.com/kb/120138/en-us).

# <span id="page-15-0"></span>マルチ コンテキスト モードのデフォルト

- デフォルトで、ASA はシングル コンテキスト モードになります。
- [デフォルト](#page-8-0) クラス (9 ページ) を参照してください。

# <span id="page-16-0"></span>マルチ コンテキストの設定

#### 手順

- ステップ **1** マルチ コンテキスト [モードの有効化または無効化](#page-16-1) (17 ページ)。
- ステップ **2** (任意[\)リソース管理用のクラスの設定](#page-18-0) (19 ページ)。
	- VPN のサポートのために、リソース クラスの VPN リソースを設定する必要がありま す。デフォルト クラスは VPN を許可しません。 (注)

ステップ **3** システム実行スペースでインターフェイスを設定します。

- ASA 5500-X、Firepower 1100、アプライアンスモードのFirepower 2100[:基本的なインター](asdm-714-general-config_chapter14.pdf#nameddest=unique_384) [フェイス設定](asdm-714-general-config_chapter14.pdf#nameddest=unique_384)。
- プラットフォームモードの Firepower 2100[:スタートアップ](https://www.cisco.com/go/asa-fp2100-quick) ガイドを参照してください。
- Firepower 4100/9300—[論理デバイス](asdm-714-general-config_chapter6.pdf#nameddest=unique_264) Firepower 4100/9300
- ステップ **4** セキュリティ [コンテキストの設定](#page-23-0) (24 ページ)。
- ステップ **5** (任意)コンテキスト インターフェイスへの MAC [アドレスの自動割り当て](#page-26-0) (27 ページ)。
- ステップ **6** コンテキストのインターフェイス コンフィギュレーションを完成させます。[ルーテッド](asdm-714-general-config_chapter19.pdf#nameddest=unique_386) モー [ドおよびトランスペアレント](asdm-714-general-config_chapter19.pdf#nameddest=unique_386) モードのインターフェイス を参照してください。

## <span id="page-16-1"></span>マルチ コンテキスト モードの有効化または無効化

シスコへの発注方法によっては、ASA がすでにマルチセキュリティ コンテキスト用に設定さ れている場合があります。シングル モードからマルチ モードに変換する必要がある場合は、 この項の手順に従ってください。

ASDMでは、[ハイアベイラビリティおよび拡張性(High Availability andScalability)]ウィザー ドを使用し、アクティブ/アクティブ フェールオーバーを有効にした場合、シングル モードか らマルチ モードへの変更をサポートします。詳細については、ハイ [アベイラビリティのため](asdm-714-general-config_chapter10.pdf#nameddest=unique_286) [のフェールオーバー](asdm-714-general-config_chapter10.pdf#nameddest=unique_286)を参照してください。アクティブ/アクティブ フェールオーバーを使用す るか、またはシングル モードに戻す場合は、CLI を使用してモードを変更する必要がありま す。モードの変更には確認を必要とするため、コマンドライン インターフェイス ツールは使 用できません。この項では、CLI でのモード変更について説明します。

## マルチ コンテキスト モードの有効化

シングル モードからマルチ モードに変換すると、ASA は実行コンフィギュレーションを 2 つ のファイルに変換します。これらはシステムコンフィギュレーションで構成される新規スター トアップ コンフィギュレーションと、(内部フラッシュ メモリのルート ディレクトリの)管

理コンテキストで構成される admin.cfg です。元の実行コンフィギュレーションは、 old running.cfgとして(内部フラッシュメモリのルートディレクトリに)保存されます。元の スタートアップ コンフィギュレーションは保存されません。ASA は、管理コンテキストのエ ントリをシステム コンフィギュレーションに「admin」という名前で自動的に追加します。

#### 始める前に

スタートアップコンフィギュレーションが実行コンフィギュレーションと異なっている場合は バックアップします。シングル モードからマルチ モードに変換すると、ASA は実行コンフィ ギュレーションを2つのファイルに変換します。元のスタートアップコンフィギュレーション は保存されません。[ファイルの管理](asdm-714-general-config_chapter43.pdf#nameddest=unique_388)を参照してください。

#### 手順

マルチコンテキストモードに変更します。

#### **mode multiple**

#### 例:

モードを変更して設定を変換し、システムをリロードするように求められます。

SSH 接続を再確立する前に、管理コンテキストで RSA キーペアを再生成する必要が あります。コンソールから、**cryptokey generate rsa modulus**コマンドを入力します。 詳細については、SSH [アクセスの設定](asdm-714-general-config_chapter42.pdf#nameddest=unique_389) を参照してください。 (注)

#### 例:

```
ciscoasa(config)# mode multiple
WARNING: This command will change the behavior of the device
WARNING: This command will initiate a Reboot
Proceed with change mode? [confirm]
Convert the system configuration? [confirm]
!
The old running configuration file will be written to flash
Converting the configuration - this may take several minutes for a large configuration
The admin context configuration will be written to flash
The new running configuration file was written to flash
Security context mode: multiple
ciscoasa(config)#
***
*** --- START GRACEFUL SHUTDOWN ---
***
*** Message to all terminals:
***
      change mode
Shutting down isakmp
Shutting down webvpn
Shutting down License Controller
Shutting down File system
```

```
***
*** --- SHUTDOWN NOW ---
***
*** Message to all terminals:
***<br>***
     change mode
```
## シングルコンテキスト モードの復元

以前の実行コンフィギュレーションをスタートアップ コンフィギュレーションにコピーして モードをシングル モードに変更するには、次の手順を実行します。

#### 始める前に

この手順はシステム実行スペースで実行します。

#### 手順

ステップ **1** 元の実行コンフィギュレーションのバックアップバージョンを現在のスタートアップコンフィ ギュレーションにコピーします。

**copy disk0:old\_running.cfg startup-config**

#### 例:

ciscoasa(config)# copy disk0:old\_running.cfg startup-config

ステップ **2** モードをシングル モードに設定します。

#### **mode single**

例:

ciscoasa(config)# mode single

ASA をリブートするよう求められます。

# <span id="page-18-0"></span>リソース管理用のクラスの設定

システムコンフィギュレーションでクラスを設定するには、次の手順を実行します。新しい値 を指定してコマンドを再入力すると、特定のリソース制限値を変更できます。

#### 始める前に

- この手順はシステム実行スペースで実行します。
- 以下の表に、リソース タイプおよび制限を記載します。

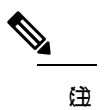

「システム制限」に「該当なし」と記述されている場 合、そのリソースにはハード システム制限がないた め、リソースのパーセンテージを設定できません。

表 **<sup>1</sup> :** リソース名および制限

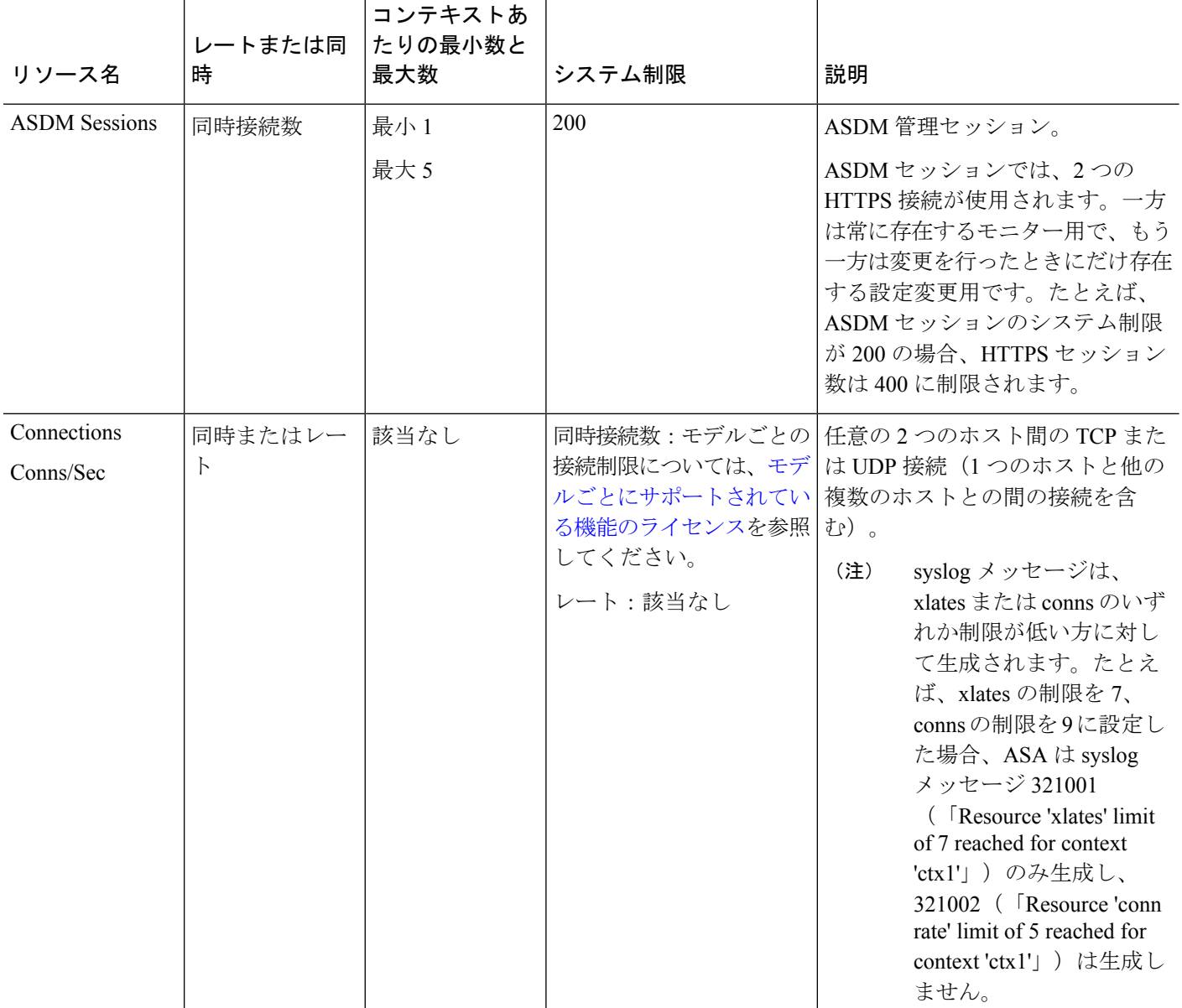

Ι

ш

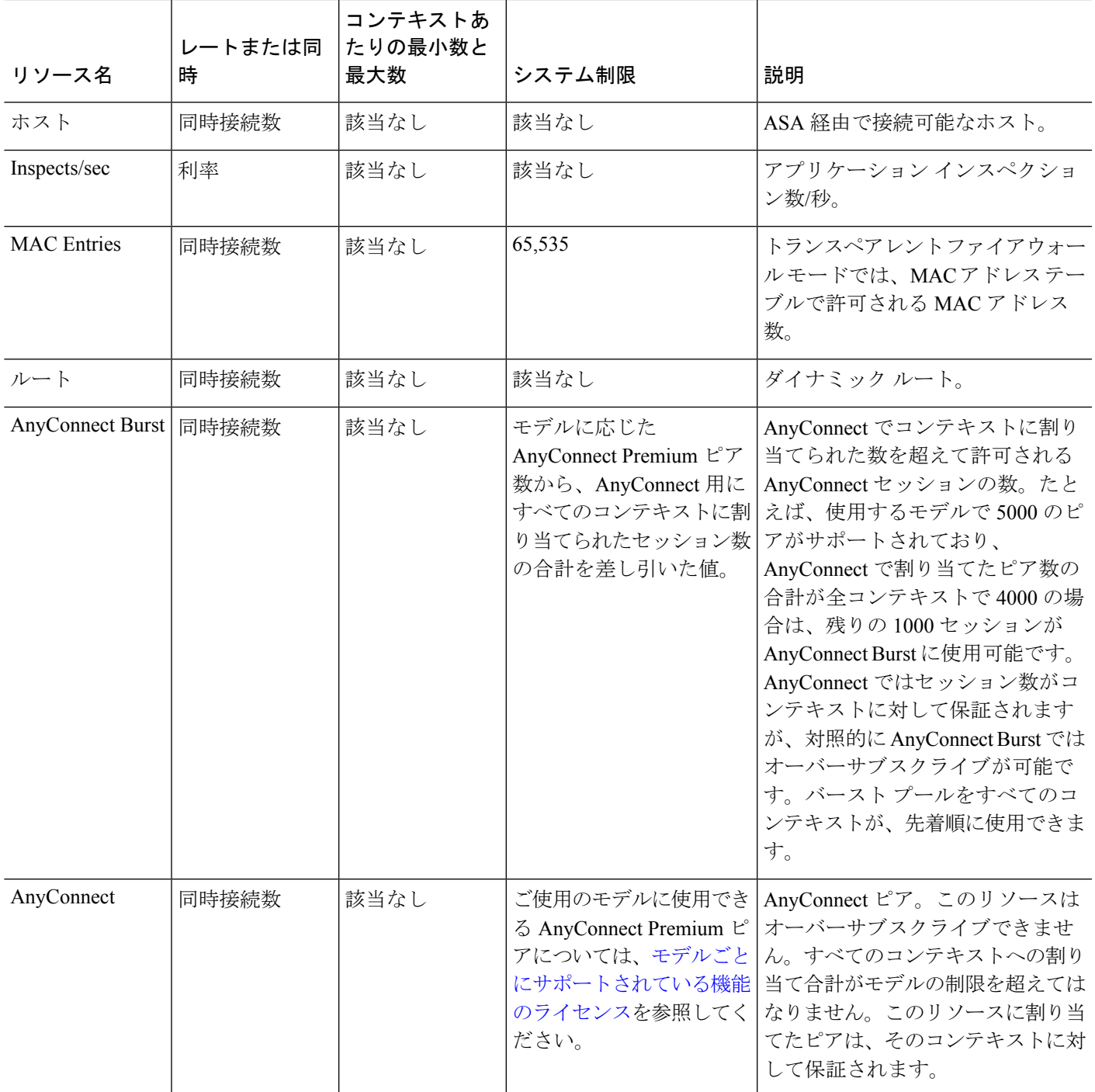

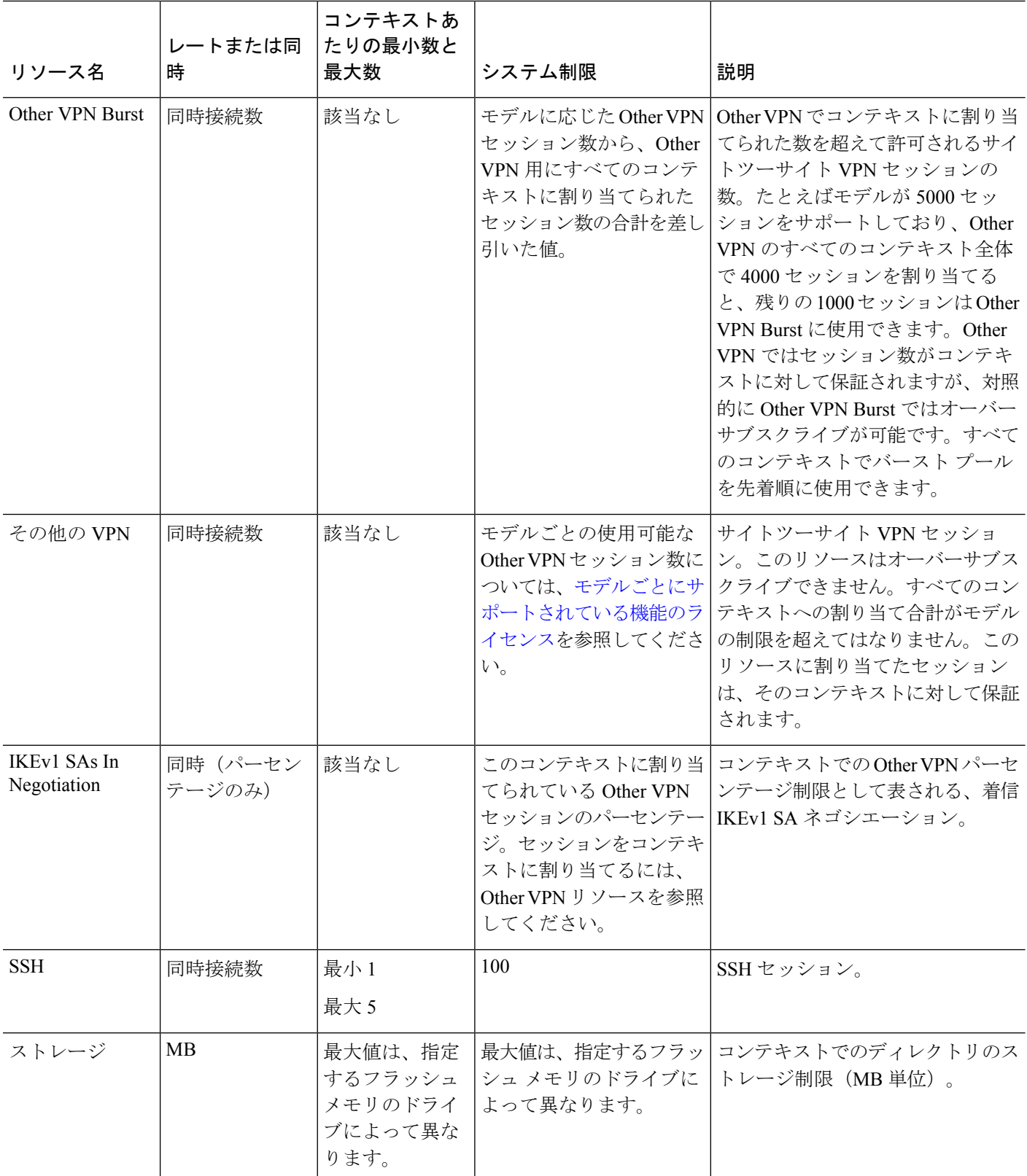

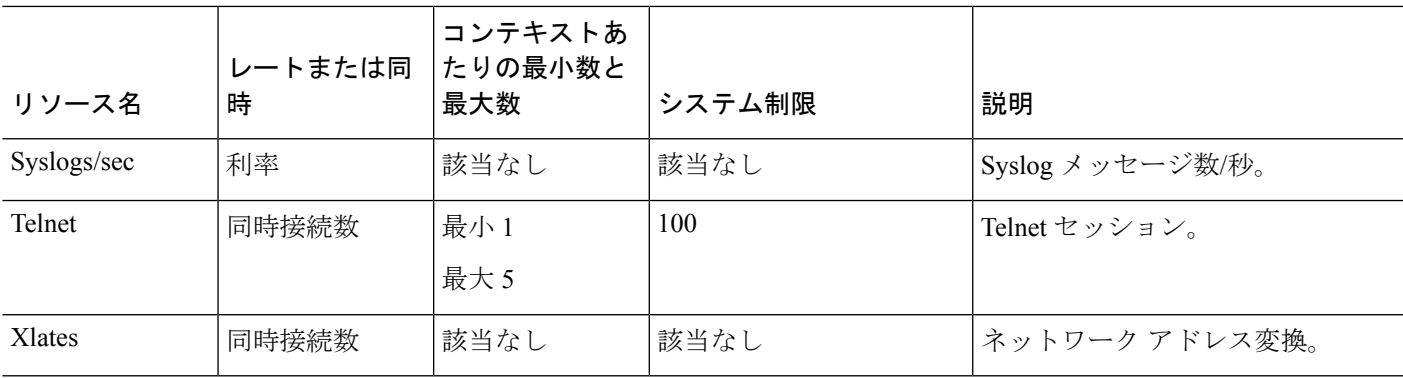

- ステップ **1** まだシステム コンフィギュレーション モードに入っていない場合、[Device List] ペインで、ア クティブなデバイスの IP アドレスの下にある [System] をダブルクリックします。
- ステップ **2 [**設定(**Configuration**)**]** > **[**コンテキスト管理(**Context Management**)**]** > **[**リソース クラス (**Resource Class**)**]** の順に選択し、[追加(Add)] をクリックします。 [Add Resource Class] ダイアログボックスが表示されます。
- ステップ **3** [Resource Class] フィールドに、最大 20 文字のクラス名を入力します。
- ステップ **4** [Count Limited Resources] 領域で、リソースの同時接続制限を設定します。

各リソース タイプの説明については、上記の表を参照してください。

システム制限のないリソースは、パーセント(%)で設定できません。設定できるのは絶対値 だけです。制限を設定しない場合、デフォルト クラスの制限値が継承されます。制限値がデ フォルトクラスにない場合は、リソースは無制限またはシステム制限値(使用できる場合)に 設定されます。ほとんどのリソースについて、0を指定すると無制限と設定されます。VPNタ イプについて、0 を指定すると制限なしと設定されます。

- また、コンテキスト内で**[Configuration]** > **[DeviceManagement]** > **[Management Access]** > **[Management Session Quota]** も設定して、最大管理セッション(SSH など)を設定し た場合は、小さい方の値が使用されます。 (注)
- ステップ **5** [Rate Limited Resources] 領域で、リソースのレート制限を設定します。

各リソース タイプの説明については、上記の表を参照してください。

制限を設定しない場合、デフォルト クラスの制限値が継承されます。制限値がデフォルト ク ラスにない場合は、デフォルトでは無制限になります。0 は制限を無制限に設定します。

ステップ **6** [OK] をクリックします。

# <span id="page-23-0"></span>セキュリティ コンテキストの設定

システム コンフィギュレーションのセキュリティ コンテキスト定義では、コンテキスト名、 コンフィギュレーション ファイルの URL、コンテキストが使用できるインターフェイス、お よびその他の設定値を指定します。

#### 始める前に

- この手順はシステム実行スペースで実行します。
- インターフェイスを設定します。トランスペアレントモードのコンテキストでは、コンテ キスト間でインターフェイスを共有できないため、サブインターフェイスの使用が必要に なる場合があります。管理インターフェイスの使用計画については、[「インターフェイス](#page-7-0) [使用率の管理](#page-7-0) (8 ページ)」を参照してください。
	- ASA 5500-X、Firepower 1100、アプライアンスモードのFirepower 2100:[基本的なイン](asdm-714-general-config_chapter14.pdf#nameddest=unique_384) [ターフェイス設定。](asdm-714-general-config_chapter14.pdf#nameddest=unique_384)
	- プラットフォームモードの Firepower 2100[:スタートアップ](https://www.cisco.com/go/asa-fp2100-quick) ガイドを参照してくださ い。
	- Firepower 4100/9300—[論理デバイス](asdm-714-general-config_chapter6.pdf#nameddest=unique_264) Firepower 4100/9300

#### 手順

- ステップ **1** まだシステム コンフィギュレーション モードに入っていない場合、[デバイス リスト(Device List)] ペインで、アクティブなデバイスの IP アドレスの下にある [システム(System)] をダ ブルクリックします。
- ステップ **2 [**構成(**Configuration**)**]** > **[**コンテキスト管理(**Context Management**)**]** > **[**セキュリティ コン テキスト(**Security Contexts**)**]** の順に選択し、[追加(Add)] をクリックします。

[コンテキストの追加(Add Context)] ダイアログボックスが表示されます。

ステップ **3** [セキュリティ コンテキスト(Security Context)] フィールドに、コンテキストの名前を 32 文 字以内の文字列で入力します。

> この名前は大文字と小文字が区別されるため、たとえば「customerA」と「CustomerA」という 2つのコンテキストを設定できます。「System」および「Null」(大文字と小文字の両方)は 予約されている名前であり、使用できません。

- ステップ **4** [インターフェイス割り当て(Interface Allocation)] 領域で、[追加(Add)] ボタンをクリック し、コンテキストにインターフェイスを割り当てます。
	- a) **[Interfaces]** > **[Physical Interface]** ドロップダウン リストからインターフェイスを選択しま す。

メイン インターフェイスを割り当てる場合、サブインターフェイス ID を空白にします。 サブインターフェイスまたはその範囲を指定すると、このインターフェイスに設定されま す。トランスペアレント ファイアウォール モードでは、他のコンテキストに割り当てら

れていないインターフェイスだけが表示されます。メインインターフェイスが他のコンテ キストに割り当てられている場合、サブインターフェイスを選択する必要があります。

b) (オプション)**[**インターフェイス(**Interfaces**)**]**>**[**サブインターフェイス範囲(**Subinterface Range**)**]** ドロップダウン リストからサブインターフェイス ID を選択します。

サブインターフェイス ID の範囲を指定する場合、2 つ目のドロップダウン リストが有効 であれば、そこから最後の ID を選択します。

トランスペアレント ファイアウォール モードでは、他のコンテキストに割り当てられて いないサブインターフェイスだけが表示されます。

- c) (オプション)[エイリアス名(AliasedNames)]領域で、[コンテキストでエイリアス名を 使用する(UseAliasedName inContext)]をオンにして、このインターフェイスに対して、 コンテキスト コンフィギュレーションでインターフェイス ID の代わりに使用するエイリ アス名を設定します。
	- [名前 (Name) 1フィールドに、エイリアス名を設定します。

エイリアス名の先頭および最後は英字にします。間の文字として使用できるのは、英 字、数字、下線だけです。このフィールドで名前の最後を英字または下線にした場 合、その名前の後に追加する数字を [範囲(Range)] フィールドで設定できます。

• (オプション) [範囲 (Range) 1フィールドで、エイリアス名のサフィックスを数字で 設定します。

サブインターフェイスに範囲がある場合、範囲の数字を入力して名前の後に追加でき ます。

- d) (オプション)エイリアス名を設定した場合でも、コンテキストのユーザーが物理イン ターフェイスのプロパティを表示できるようにするには、[コンテキストでハードウェア プロパティを表示する(Show Hardware Properties in Context)] をオンにします。
- e) [OK]をクリックして、[コンテキストの追加(AddContext)]ダイアログボックスに戻りま す。
- ステップ **5** (任意) [リソース割り当て(Resource Assignment)] 領域で、[リソース クラス(Resource Class)]ドロップダウンリストから、このコンテキストをリソースクラスに割り当てるクラス 名を選択します。

この領域から直接リソース クラスを追加または編集できます。

ステップ **6** [構成 URL(Config URL)] ドロップダウン リストから、ファイル システム タイプを選択しま す。フィールドに、コンテキスト コンフィギュレーションの場所の URL を指定します。 FTP の場合、URL は次の形式になります。

ftp://server.example.com/configs/admin.cfg

**ステップ7** (任意) [ログイン (Login)] をクリックし、外部ファイル システムのユーザー名とパスワー ドを設定します。

- ステップ **8** (任意) [フェールオーバーグループ(Failover Group)] ドロップダウン リストからグループ 名を選択し、アクティブ/アクティブ フェールオーバーのフェールオーバー グループを設定し ます。
- ステップ **9** (任意) [クラウド Web セキュリティ(Cloud Web Security)] の [有効化(Enable)] をクリッ クして、このコンテキストで Web セキュリティ インスペクションを有効にします。システム コンフィギュレーションに設定されたライセンスを上書きする場合は、[ライセンス(License)] フィールドにライセンスを入力します。
- ステップ **10** (任意) [説明(Description)] フィールドに、説明を追加します。
- ステップ **11** (任意) [ストレージ URL 割り当て(Storage URL Assignment)] 領域では、各コンテキストで フラッシュ メモリを使用して AnyConnect などの VPN パッケージを保存できるだけでなく、 AnyConnect およびクライアントレス SSL VPN ポータルのカスタマイズ設定のストレージも提 供できるようにすることができます。たとえば、マルチ コンテキスト モードを使用してダイ ナミック アクセス ポリシーを含む AnyConnect プロファイルを設定する場合は、コンテキスト 固有のプライベートストレージおよび共有ストレージを計画する必要があります。読み取り専 用の共有記憶域だけでなく、コンテキストごとに専用の記憶域も使用できます。注:**[**ツール (**Tools**)**]** > **[**ファイル管理(**File Management**)**]** を使用して、指定するディスク上にターゲッ ト ディレクトリがすでに存在することを確認してください。
	- a) [プライベート ストレージ割り当ての構成(Configure private storage assignment)] チェック ボックスをオンにして、[選択(Select)] ドロップダウン リストから専用ストレージ ディ レクトリを選択します。private で指定できる専用記憶域は、コンテキストごとに 1 つに限 られます。コンテキスト内から(およびシステム実行スペースから)、このディレクトリ の読み取り/書き込み/削除操作を実行できます。ASA は指定されたパスにサブディレクト リを作成し、コンテキストに基づく名前を付けます。たとえば、contextA の場合、 **disk1:/private-storage** をパスとして指定すると、ASA はこのコンテキストのサブディレク トリを **disk1:/private-storage/contextA/** に作成します。オプションで、ファイル システム がコンテキスト管理者に公開されないよう、このパスにコンテキスト内での名前を指定す ることもできます。それには、[マッピング先(is mapped to)] フィールドに名前を入力し ます。たとえば、**context**をマップされる名前として指定すると、コンテキスト内からは、 このディレクトリは **context:** と呼ばれます。コンテキストごとに許容するディスク容量を 制御する方法については、[リソース管理用のクラスの設定](#page-18-0) (19ページ)を参照してくだ さい。
	- b) [共有ストレージ割り当ての構成(Configure shared storage assignment)] チェックボックス をオンにして、[選択(Select)] ドロップダウン リストから共有ストレージ ディレクトリ を選択します。指定できる読み取り専用の **shared** 記憶域はコンテキストごとに 1 つです が、共有ディレクトリは複数作成できます。AnyConnectパッケージなど、すべてのコンテ キストに共通の大きなファイルを共有記憶域で共有することで、大きなファイルの重複を 抑えることができます。この記憶域は複数のコンテキストで共有されるため、ASAは記憶 域にはコンテキストのサブディレクトリを作成しません。共有ディレクトリの書き込みお よび削除操作は、システム実行スペースでのみ実行できます。
- ステップ **12** [OK] をクリックして、[セキュリティ コンテキスト(Security Contexts)] ペインに戻ります。
- ステップ **13** (任意) コンテキストを選択してから [ファイアウォール モードの変更(Change Firewall Mode)] をクリックし、ファイアウォール モードをトランスペアレントに設定します。

新しいコンテキストの場合は、消去するための設定はありません。[モードの変更(Change Mode)] をクリックして、トランスペアレント ファイアウォール モードに変更します。

既存のコンテキストの場合は、モードを変更する前に設定をバックアップするのを忘れないで ください。

- ASDMの現在接続されているコンテキストのモード(通常は管理コンテキスト)は変 更できません。コマンド ラインでモードを設定するには、[ファイアウォール](asdm-714-general-config_chapter7.pdf#nameddest=unique_53) モード (シングル [モード\)の設定を](asdm-714-general-config_chapter7.pdf#nameddest=unique_53)参照してください。 (注)
- ステップ **14** (任意)MACアドレスの自動生成をカスタマイズするには[、コンテキストインターフェイス](#page-26-0) への MAC [アドレスの自動割り当て](#page-26-0) (27 ページ) を参照してください。
- ステップ **15** (任意) デバイスの最大 TLS プロキシ セッション数を指定するには、[ASA でサポートされ る必要がある TLS プロキシ セッションの最大数の指定(Specify the maximum number of TLS Proxy sessions that the ASA needs to support)] チェックボックスをオンにします。TLS プロキシ の詳細については、ファイアウォールの設定ガイドを参照してください。

# <span id="page-26-0"></span>コンテキスト インターフェイスへの **MAC** アドレスの自動割り当て

この項では、MACアドレスの自動生成の設定方法について説明します。MACアドレスは、コ ンテキスト内でパケットを分類するために使用されます。

#### 始める前に

- コンテキストでインターフェイスの名前を設定すると、ただちに新規 MAC アドレスが生 成されます。コンテキストインターフェイスを設定した後でこの機能をイネーブルにした 場合は、イネーブルにした直後に、すべてのインターフェイスの MAC アドレスが生成さ れます。この機能をディセーブルにすると、各インターフェイスの MAC アドレスはデ フォルトの MAC アドレスに戻ります。たとえば、GigabitEthernet 0/1 のサブインターフェ イスは GigabitEthernet 0/1 の MAC アドレスを使用するようになります。
- 生成した MAC アドレスがネットワーク内の別のプライベート MAC アドレスと競合する ことがまれにあります。この場合は、コンテキスト内のインターフェイスの MAC アドレ スを手動で設定できます。

#### 手順

- ステップ **1** まだシステム コンフィギュレーション モードに入っていない場合、[デバイスリスト(Device List)] ペインで、アクティブなデバイスの IP アドレスの下にある [システム(System)] をダ ブルクリックします。
- ステップ **2 [**設定(**Configuration**)**]** > **[**コンテキスト管理(**Context Management**)**]** > **[**セキュリティコンテ キスト(**Security Contexts**)**]** の順に選択し、[自動 MAC アドレス(Mac-Address auto)] をオン にします。プレフィックスを入力しない場合は、ASAによって、インターフェイスの最後の2 バイトに基づいてプレフィックスが自動生成されます。

ステップ **3** (オプション)[プレフィックス(Prefix)] チェックボックスをオンにしてから、フィールド に 0 ~ 65535 の範囲内の 10 進数値を入力します。

> このプレフィックスは 4 桁の 16 進数値に変換され、MAC アドレスの一部として使用されま す。

# <span id="page-27-0"></span>コンテキストとシステム実行スペースの切り替え

システム実行スペース(または管理コンテキスト)にログインした場合は、コンテキストを切 り替えながら、各コンテキスト内でコンフィギュレーションやタスクのモニターリングを実行 することができます。コンフィギュレーションモードで編集される実行コンフィギュレーショ ン実行コンフィギュレーションは、ユーザーのログイン先によって決まります。システム実行 スペースにログインした場合、実行コンフィギュレーションはシステムコンフィギュレーショ ンのみで構成され、コンテキストにログインした場合は、実行コンフィギュレーションはその コンテキストのみで構成されます。

#### 手順

- ステップ **1** [Device List] ペインでシステムを設定するには、アクティブなデバイスの IP アドレスの下にあ る [System] をダブル クリックします。
- ステップ **2** コンテキストを設定するには、[Device List] ペインで、アクティブなデバイスの IP アドレスの 下にあるコンテキスト名をダブルクリックします。

# <span id="page-27-2"></span><span id="page-27-1"></span>セキュリティ コンテキストの管理

この項では、セキュリティ コンテキストを管理する方法について説明します。

## セキュリティ コンテキストの削除

現在の管理コンテキストは削除できません。

(注)

フェールオーバーを使用すると、アクティブ装置でコンテキストを削除した時刻と、スタンバ イ装置でコンテキストが削除された時刻との間で遅延が生じます。

#### 始める前に

この手順はシステム実行スペースで実行します。

- ステップ **1** まだシステム コンフィギュレーション モードに入っていない場合、[Device List] ペインで、ア クティブなデバイス IP アドレスの下にある [System] をダブルクリックします。
- ステップ **2 [Configuration]** > **[Context Management]** > **[Security Contexts]** の順に選択します。
- ステップ **3** 削除するユーザーを選択し、[Delete] をクリックします。

[Delete Context] ダイアログボックスが表示されます。

ステップ **4** このコンテキストを再追加するかもしれず、再使用できるようにコンフィギュレーションファ イルを保持する場合は、[Also delete config URL file from the disk] チェックボックスをオフにし ます。

> コンフィギュレーションファイルを削除するには、チェックボックスをオンにしたままにしま す。

ステップ **5** [Yes] をクリックします。

## 管理コンテキストの変更

システム コンフィギュレーションには、ネットワーク インターフェイスやネットワーク設定 は含まれません。その代わりに、ネットワーク リソースにアクセスする必要が生じたときに (サーバーからコンテキストをダウンロードするなど)、システムは管理コンテキストとして 指定されているコンテキストのいずれかを使用します。

管理コンテキストは、他のコンテキストとまったく同じです。ただ、ユーザーが管理コンテキ ストにログインすると、システム管理者権限を持つので、システムコンテキストおよび他のす べてのコンテキストにアクセス可能になる点が異なります。管理コンテキストは制限されてい ないため、通常のコンテキストとして使用できます。ただし、管理コンテキストにログインす ると、すべてのコンテキストへの管理者特権が付与されるため、場合によっては、管理コンテ キストへのアクセスを適切なユーザーに制限する必要があります。

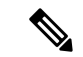

ASDM の場合、ASDM セッションが切断されるため、ASDM 内の管理コンテキストを変更で きません。新しい管理コンテキストに再割り当てなければならないことに注意するコマンドラ イン インターフェイス ツールを使用してこの手順を実行できます。 (注)

### 始める前に

- コンフィギュレーション ファイルが内部フラッシュ メモリに保存されている限り、任意 のコンテキストを管理コンテキストとして設定できます。
- この手順はシステム実行スペースで実行します。

- ステップ1 まだシステム コンフィギュレーション モードに入っていない場合、[Device List] ペインで、ア クティブなデバイス IP アドレスの下にある [System] をダブルクリックします。
- ステップ **2 [Tools]** > **[Command Line Interface]** を選択します。

[Command Line Interface] ダイアログボックスが表示されます。

ステップ **3** 次のコマンドを入力します。

**admin-context** *context\_name*

ステップ **4** [Send] をクリックします。

Telnet、SSH、HTTPS (ASDM) など、管理コンテキストに接続しているリモート管理セッショ ンはすべて終了します。新しい管理コンテキストに再接続する必要があります。

いくつかのシステム コンフィギュレーション コマンド、たとえば **ntp server** では、 管理コンテキストに所属するインターフェイス名が指定されます。管理コンテキスト を変更した場合に、そのインターフェイス名が新しい管理コンテキストに存在しない ときは、そのインターフェイスを参照するシステムコマンドはすべて、アップデート してください。 (注)

# セキュリティ コンテキスト **URL** の変更

この項では、コンテキスト URL を変更する方法について説明します。

#### 始める前に

- セキュリティコンテキストURLは、新しいURLからコンフィギュレーションをリロード しないと変更できません。ASAは、新しいコンフィギュレーションを現在の実行コンフィ ギュレーションにマージします。
- 同じURLを再入力した場合でも、保存されたコンフィギュレーションが実行コンフィギュ レーションにマージされます。
- マージによって、新しいコンフィギュレーションから実行コンフィギュレーションに新し いコマンドが追加されます。
	- コンフィギュレーションが同じ場合、変更は発生しません。
	- コマンドが衝突する場合、またはコマンドがコンテキストの実行に影響を与える場 合、マージの結果はコマンドによって異なります。エラーが発生することも、予期で きない結果が生じることもあります。実行コンフィギュレーションが空白の場合(た とえば、サーバーが使用不可でコンフィギュレーションがダウンロードされなかった 場合)は、新しいコンフィギュレーションが使用されます。
- コンフィギュレーションをマージしない場合は、コンテキストを経由する通信を妨げる実 行コンフィギュレーションをクリアしてから、新しい URL からコンフィギュレーション をリロードすることができます。
- この手順はシステム実行スペースで実行します。

- ステップ **1** まだシステム コンフィギュレーション モードに入っていない場合、[Device List] ペインで、ア クティブなデバイス IP アドレスの下にある [System] をダブルクリックします。
- ステップ **2 [Configuration]** > **[Context Management]** > **[Security Contexts]** の順に選択します。
- ステップ **3** 編集するコンテキストを選択して、[Edit] をクリックします。

[Edit Context] ダイアログボックスが表示されます。

ステップ **4** [Config URL] フィールドに新しい URL を入力して、[OK] をクリックします。 システムは、動作中になるように、ただちにコンテキストをロードします。

# セキュリティ コンテキストのリロード

セキュリティ コンテキストは、次の 2 つの方法でリロードできます。

• 実行コンフィギュレーションをクリアしてからスタートアップコンフィギュレーションを インポートする。

このアクションでは、セキュリティ コンテキストに関連付けられている接続や NAT テー ブルなどの属性の大部分がクリアされます。

• セキュリティ コンテキストをシステム コンフィギュレーションから削除する。

このアクションでは、トラブルシューティングに役立つ可能性のあるメモリ割り当てなど 補足的な属性がクリアされます。しかし、コンテキストをシステムに戻して追加するに は、URL とインターフェイスを再指定する必要があります。

## コンフィギュレーションのクリアによるリロード

#### 手順

- ステップ **1** [Device List] ペインで、アクティブなデバイスの IP アドレスの下にあるコンテキスト名をダブ ルクリックします。
- ステップ **2 [Tools]** > **[Command Line Interface]** を選択します。

[Command Line Interface] ダイアログボックスが表示されます。

ステップ **3** 次のコマンドを入力します。

#### **clear configure all**

- ステップ **4** [Send] をクリックします。 コンテキストの設定が削除されます。
- ステップ **5 [Tools]** > **[Command Line Interface]** を再度選択します。

[Command Line Interface] ダイアログボックスが表示されます。

ステップ **6** 次のコマンドを入力します。

**copy startup-config running-config**

ステップ **7** [Send] をクリックします。

ASA が設定をリロードします。ASA は、システム コンフィギュレーションに指定された URL からコンフィギュレーションをコピーします。コンテキスト内で URL を変更することはでき ません。

### コンテキストの削除および再追加によるリロード

コンテキストを削除し、その後再追加することによってコンテキストをリロードするには、次 の手順を実行してください。

#### 手順

**ステップ1** セキュリティ [コンテキストの削除](#page-27-2) (28ページ)。[Also delete config URL file from the disk] チェックボックスがオフになっていることを確認します。

ステップ **2** セキュリティ [コンテキストの設定](#page-23-0) (24 ページ)

# <span id="page-31-0"></span>セキュリティ コンテキストのモニターリング

この項では、コンテキスト情報を表示およびモニターリングする方法について説明します。

# コンテキスト リソースの使用状況のモニターリング

手順

ステップ **1** まだシステムモードに入っていない場合、[Device List]ペインで、アクティブなデバイスIPア ドレスの下にある [System] をダブルクリックします。

- ステップ **2** ツールバーの [Monitoring] ボタンをクリックします。
- ステップ **3** [Context Resource Usage] をクリックします。

すべてのコンテキストのリソース使用状況を表示するには、次の各リソースタイプをクリック します。

- [ASDM/Telnet/SSH]:ASDM、Telnet、SSH 接続状況を表示します。
	- [Context]:各コンテキストの名前を表示します。
	- 各アクセス方式に対して、次の使用状況統計が表示されます。
	- [Existing Connections (#)]:既存の接続の数を表示します。
	- [ExistingConnections(%)]:このコンテキストで使用されている接続数を、すべてのコ ンテキストで使用されている接続の総数のパーセントとして表示します。
	- [Peak Connections(#)]:**clear resourceusage** コマンドの使用またはデバイスのリブート により統計情報が最後にクリアされて以降のピーク接続数を表示します。
- [Routes]:ダイナミック ルートの使用状況を表示します。
	- [Context]:各コンテキストの名前を表示します。
	- [Existing Connections (#)]:既存の接続の数を表示します。
	- [ExistingConnections(%)]:このコンテキストで使用されている接続数を、すべてのコ ンテキストで使用されている接続の総数のパーセントとして表示します。
	- [Peak Connections(#)]:**clear resourceusage** コマンドの使用またはデバイスのリブート により統計情報が最後にクリアされて以降のピーク接続数を表示します。
- [Xlates]:ネットワーク アドレス変換の使用状況を表示します。
	- [Context]:各コンテキストの名前を表示します。
	- [Xlates (#)]:現在の xlate の数を表示します。
	- [Xlates (%)]:このコンテキストで使用されている xlate 数を、すべてのコンテキスト で使用されている xlate の総数のパーセントとして表示します。
	- [Peak (#)]:**clear resource usage** コマンドの使用またはデバイスのリブートにより統計 情報が最後にクリアされて以降のピーク xlate 数を表示します。
- [NATs]:NAT ルールの数を表示します。
	- [Context]:各コンテキストの名前を表示します。
	- [NATs (#)]:現在の NAT ルールの数を表示します。
	- [NATs (%)]:このコンテキストで使用されている NAT ルール数を、すべてのコンテ キストで使用されている NAT ルールの総数のパーセントとして表示します。
- [Peak NATs (#)]:**clear resource usage** コマンドの使用またはデバイスのリブートによ り統計情報が最後にクリアされて以降のピーク NAT ルール数を表示します。
- **[Syslogs]**:システム ログ メッセージのレートを表示します。
	- [Context]:各コンテキストの名前を表示します。
	- [Syslog Rate (#/sec)]:システム ログ メッセージの現在のレートを表示します。
	- [Syslog Rate (%)]:このコンテキストで生成されたシステム ログ メッセージ数を、す べてのコンテキストで生成されたシステム ログ メッセージの総数のパーセントとし て表示します。
	- [PeakSyslog Rate (#/sec)]:**clear resourceusage** コマンドの使用またはデバイスのリブー トにより統計情報が最後にクリアされて以降のシステムログメッセージのピークレー トを表示します。
- [VPN]:VPN サイトツーサイト トンネルの使用状況を表示します。
	- [Context]:各コンテキストの名前を表示します。
	- [VPN Connections]:保証された VPN セッションの使用状況を表示します。
	- [VPN Burst Connections]:バースト VPN セッションの使用状況を表示します。
		- [Existing (#)]:既存トンネルの数を表示します。
		- [Peak (#)]:**clear resource usage** コマンドの使用またはデバイスのリブートにより 統計情報が最後にクリアされて以降のピーク トンネル数を表示します。

ステップ **4** 表示をリフレッシュするには、**[Refresh]** をクリックします。

## 割り当てられた **MAC** アドレスの表示

システムコンフィギュレーション内またはコンテキスト内の自動生成されたMACアドレスを 表示できます。

## システム設定での **MAC** アドレスの表示

この項では、システムコンフィギュレーション内のMACアドレスを表示する方法について説 明します。

#### 始める前に

MAC アドレスをインターフェイスに手動で割り当てるものの、その際に自動生成がイネーブ ルになっていると、手動 MAC アドレスが使用中のアドレスとなりますが、コンフィギュレー ションには自動生成されたアドレスが引き続き表示されます。後で手動 MAC アドレスを削除 すると、表示されている自動生成アドレスが使用されます。

- ステップ **1** まだシステム コンフィギュレーション モードに入っていない場合、[Device List] ペインで、ア クティブなデバイス IP アドレスの下にある [System] をダブルクリックします。
- ステップ **2 [Configuration]** > **[Context Management]** > **[Security Contexts]** を選択し、[Primary MAC] カラム と [Secondary MAC] カラムを表示します。

## コンテキスト内の **MAC** アドレスの表示

この項では、コンテキスト内で MAC アドレスを表示する方法について説明します。

#### 手順

- ステップ **1** まだシステム コンフィギュレーション モードに入っていない場合、[Device List] ペインで、ア クティブなデバイス IP アドレスの下にある [System] をダブルクリックします。
- ステップ **2 [Configuration]** > **[Interfaces]** を選択し、[MAC Address] アドレス カラムを表示します。

このテーブルには、使用中の MAC アドレスが表示されます。MAC アドレスを手動で割り当 てており、自動生成もイネーブルになっている場合は、システムコンフィギュレーションから は未使用の自動済み生成アドレスのみを表示できます。

# <span id="page-34-0"></span>マルチ コンテキスト モードの履歴

表 **2 :** マルチ コンテキスト モードの履歴

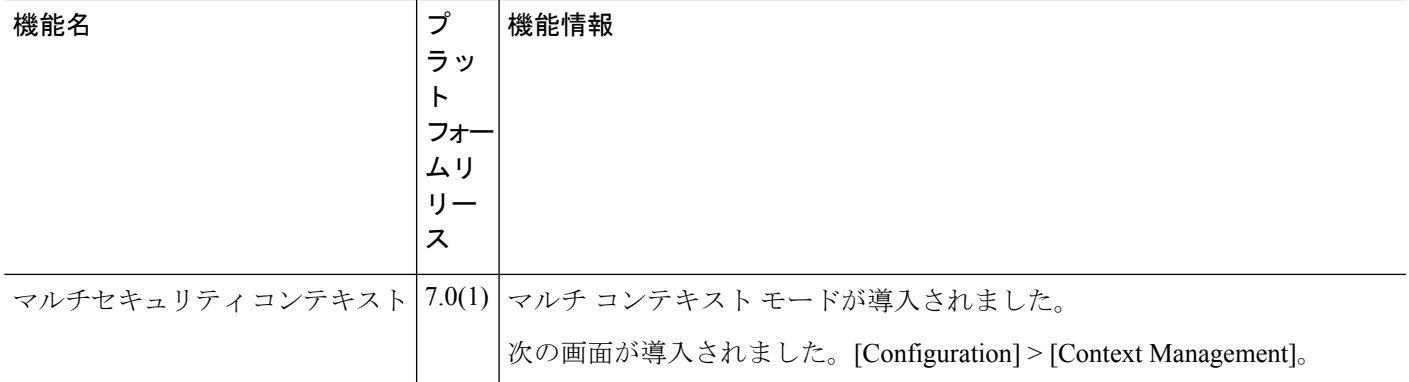

 $\overline{\phantom{a}}$ 

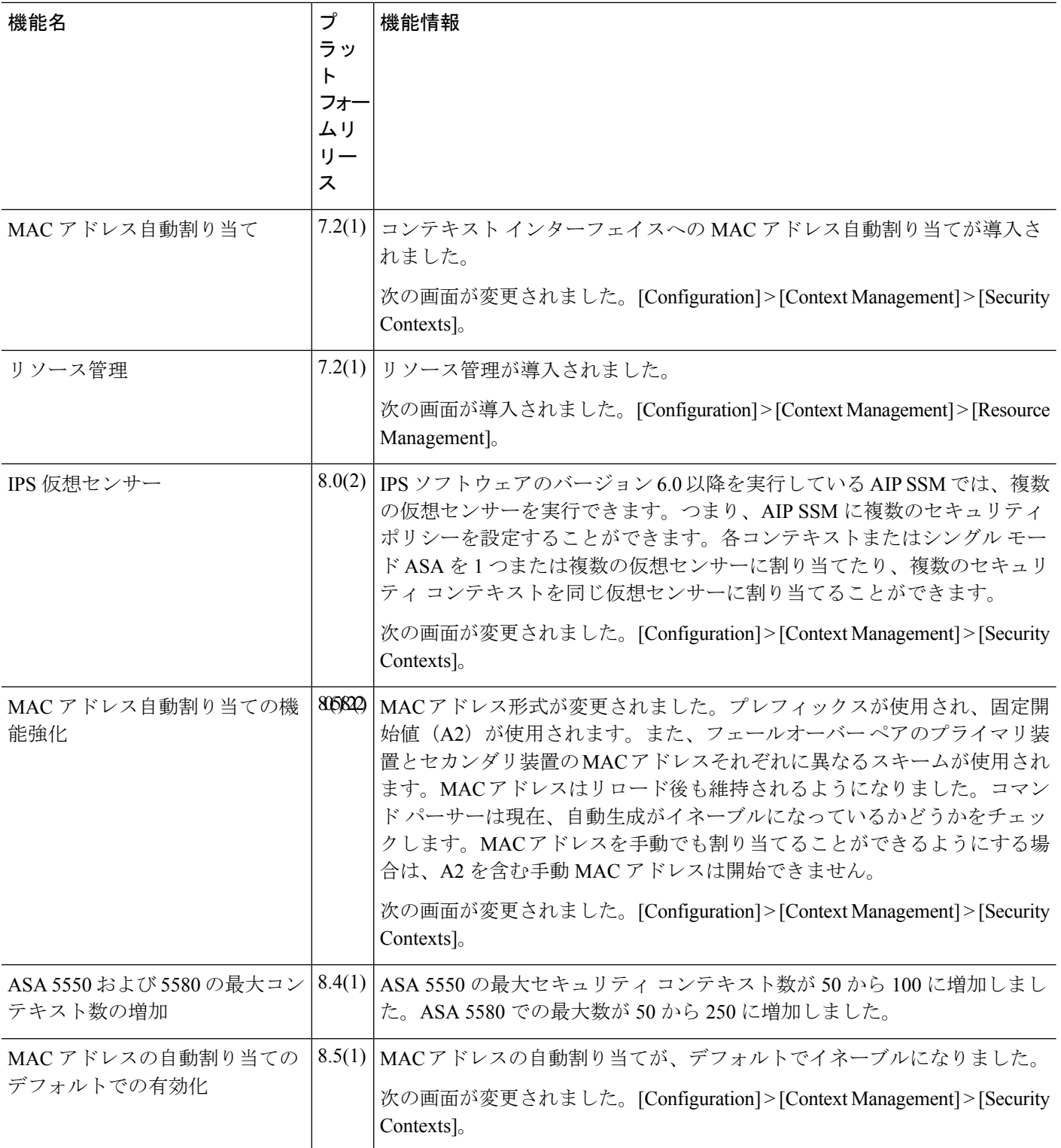

Ι

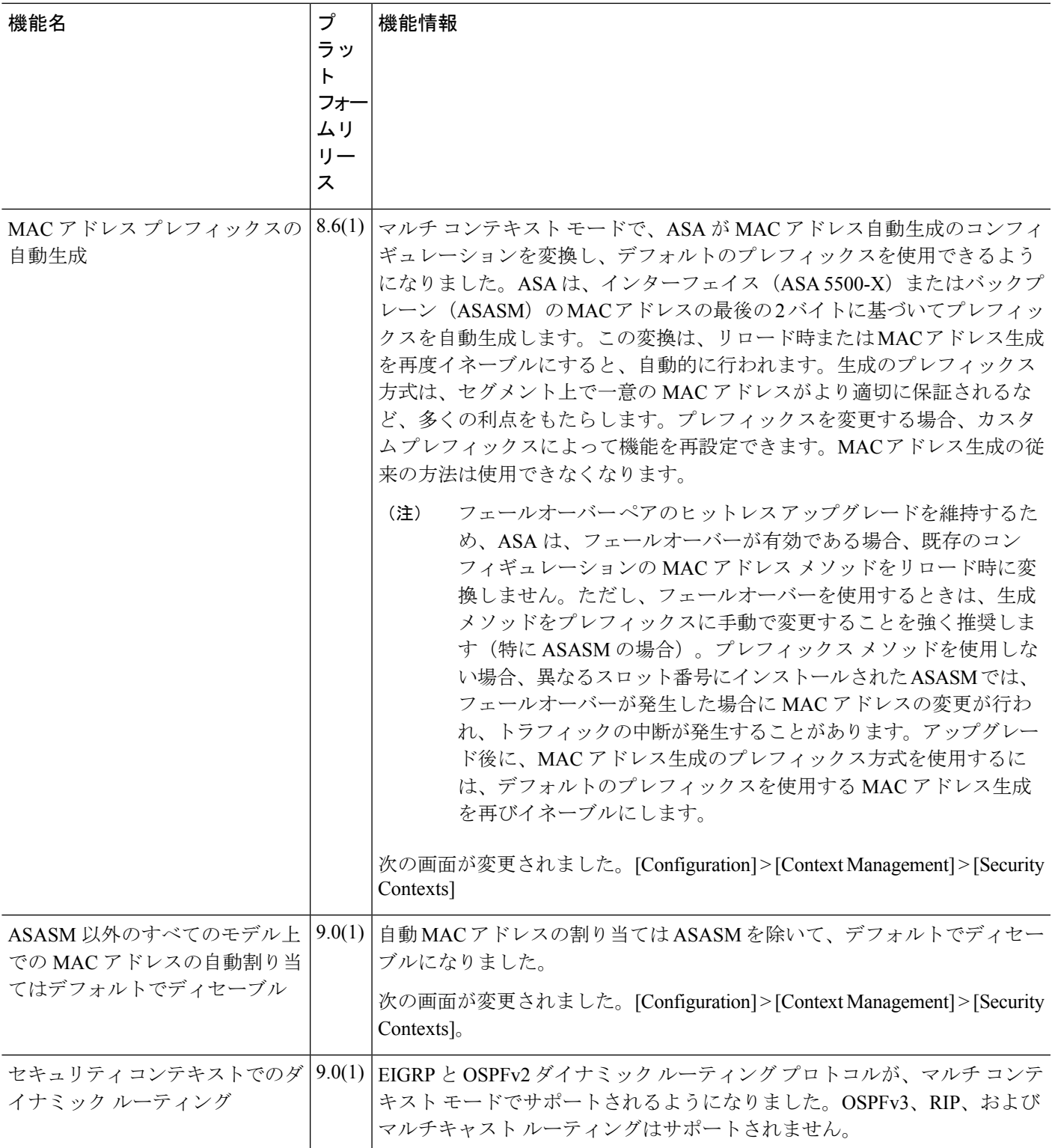

 $\overline{\phantom{a}}$ 

I

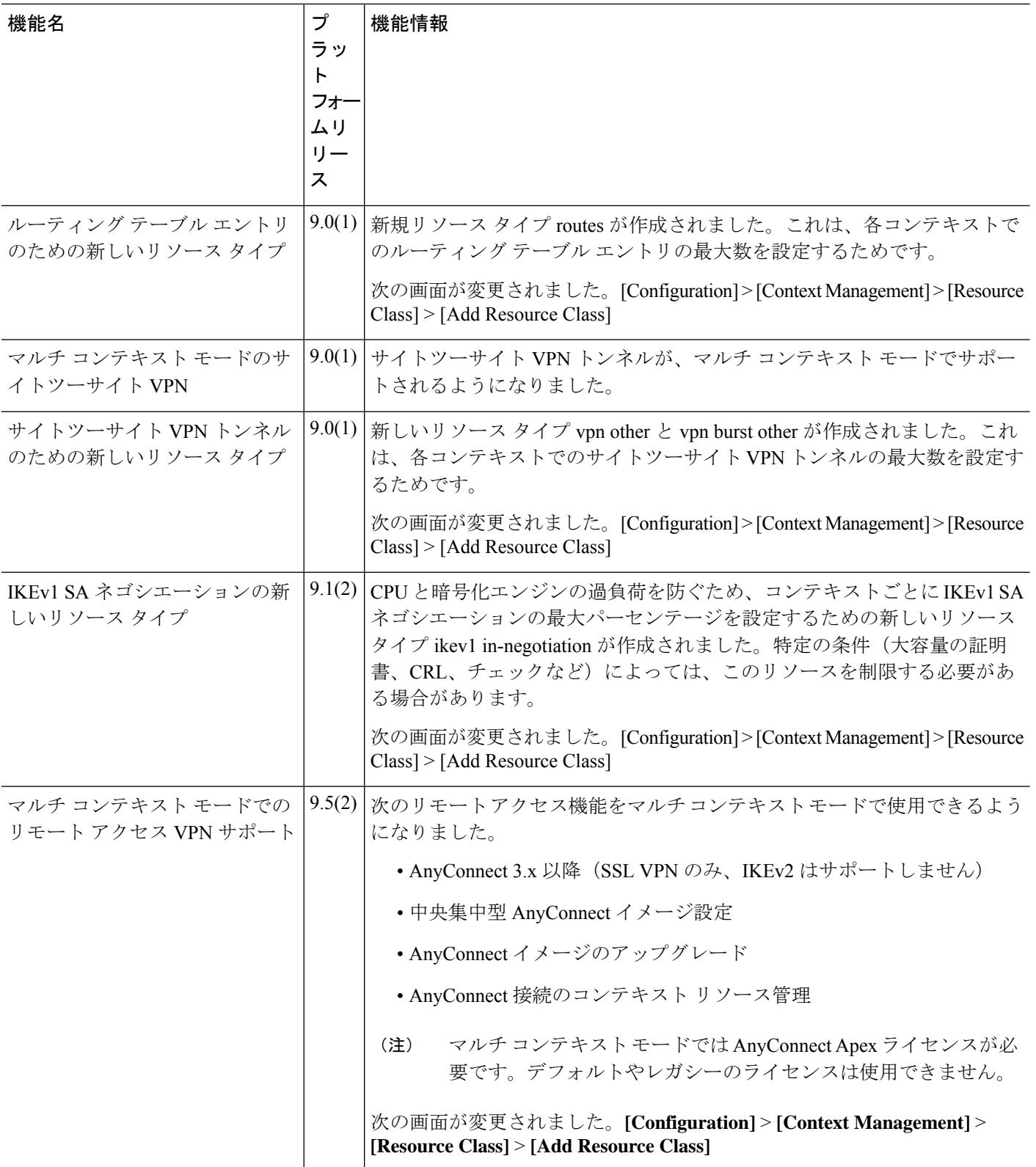

I

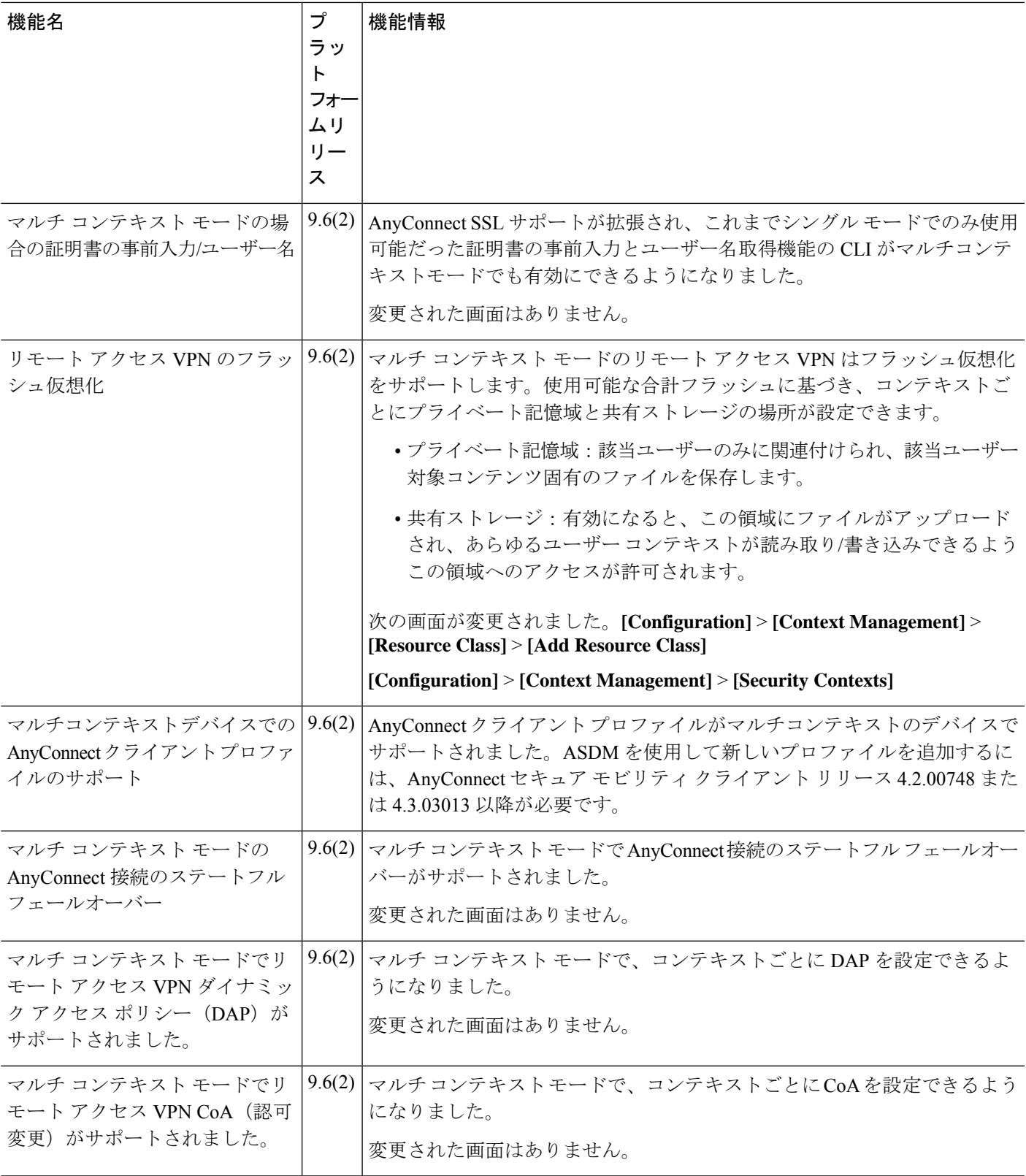

 $\overline{\phantom{a}}$ 

I

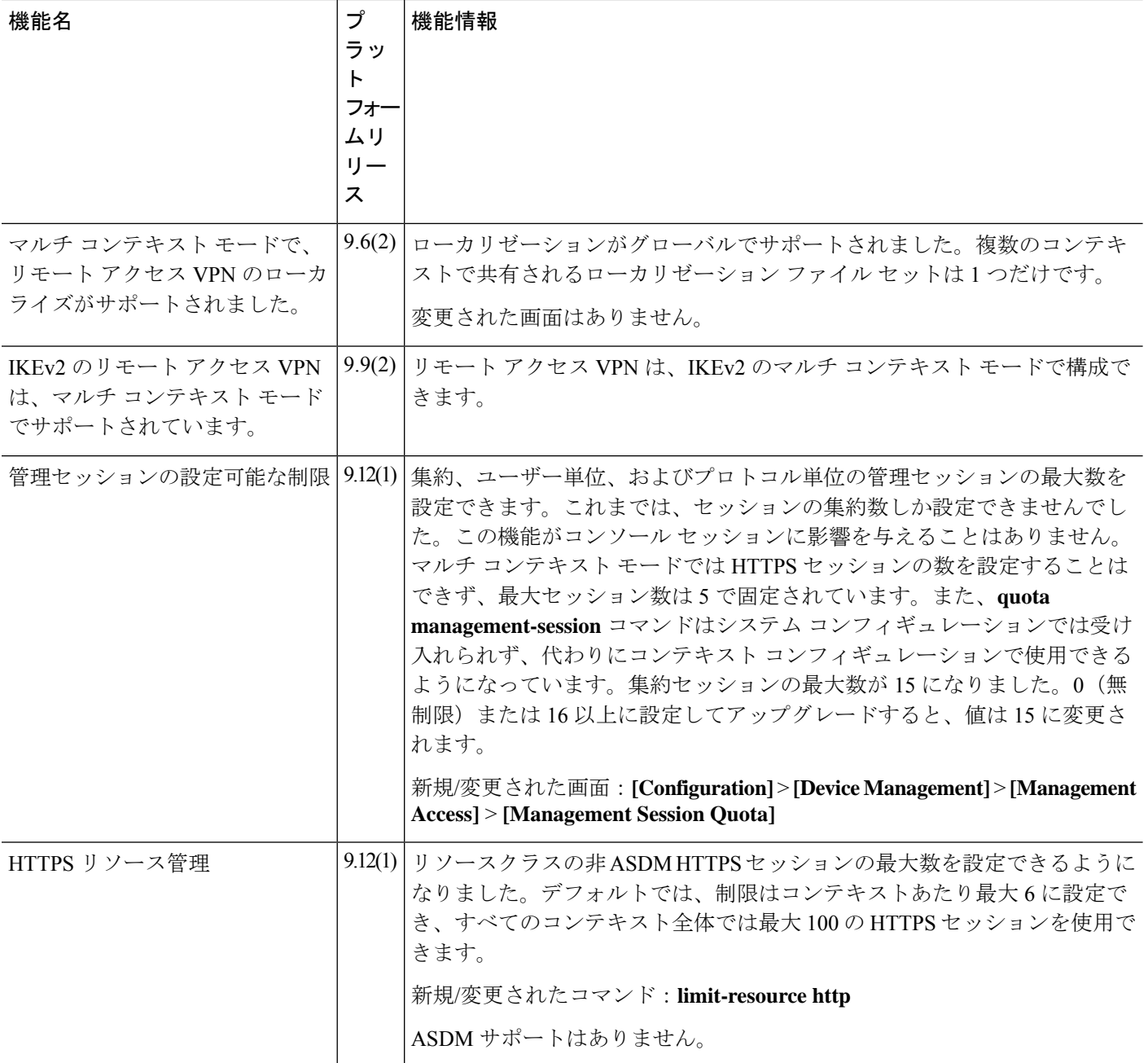